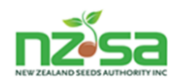

# **Seed Certification Information System (SCIS)**

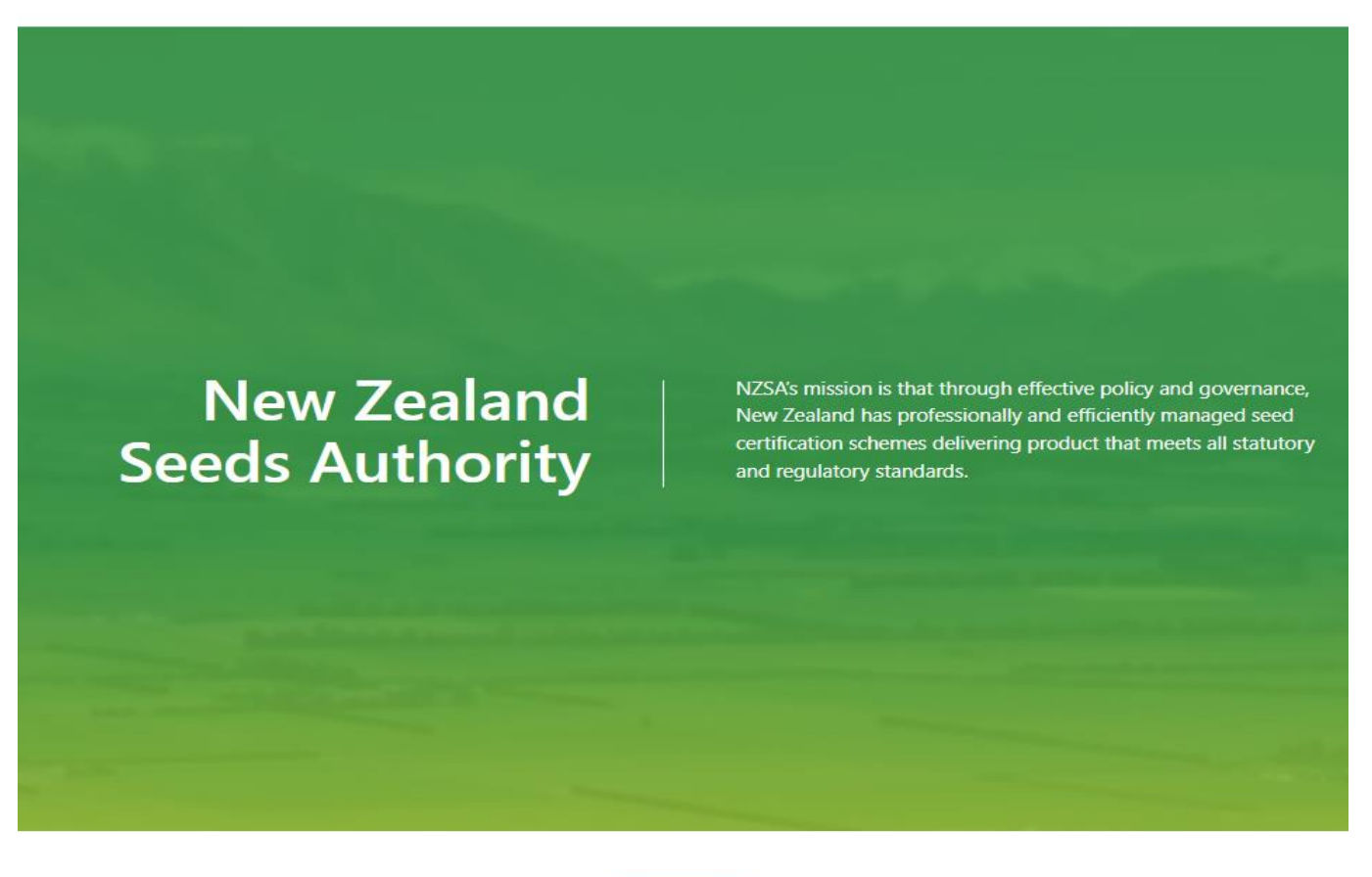

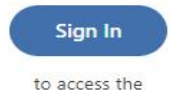

Seed Certification Information System

## **Reference User Guide for:**

## **Merchant Role**

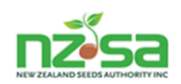

This reference user guide is to help users operate the functions available to **Merchants** within the SCIS system.

## **Contents**

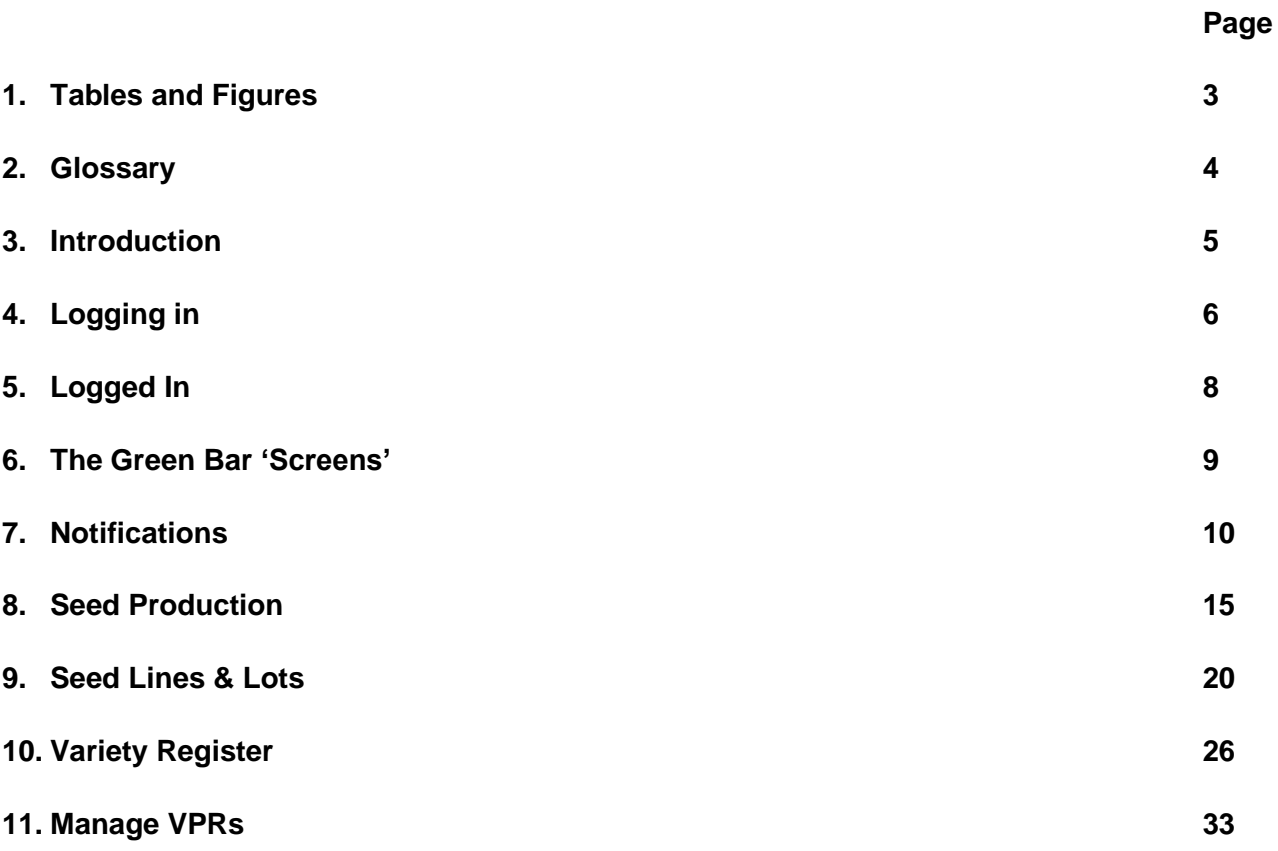

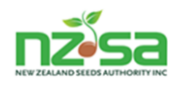

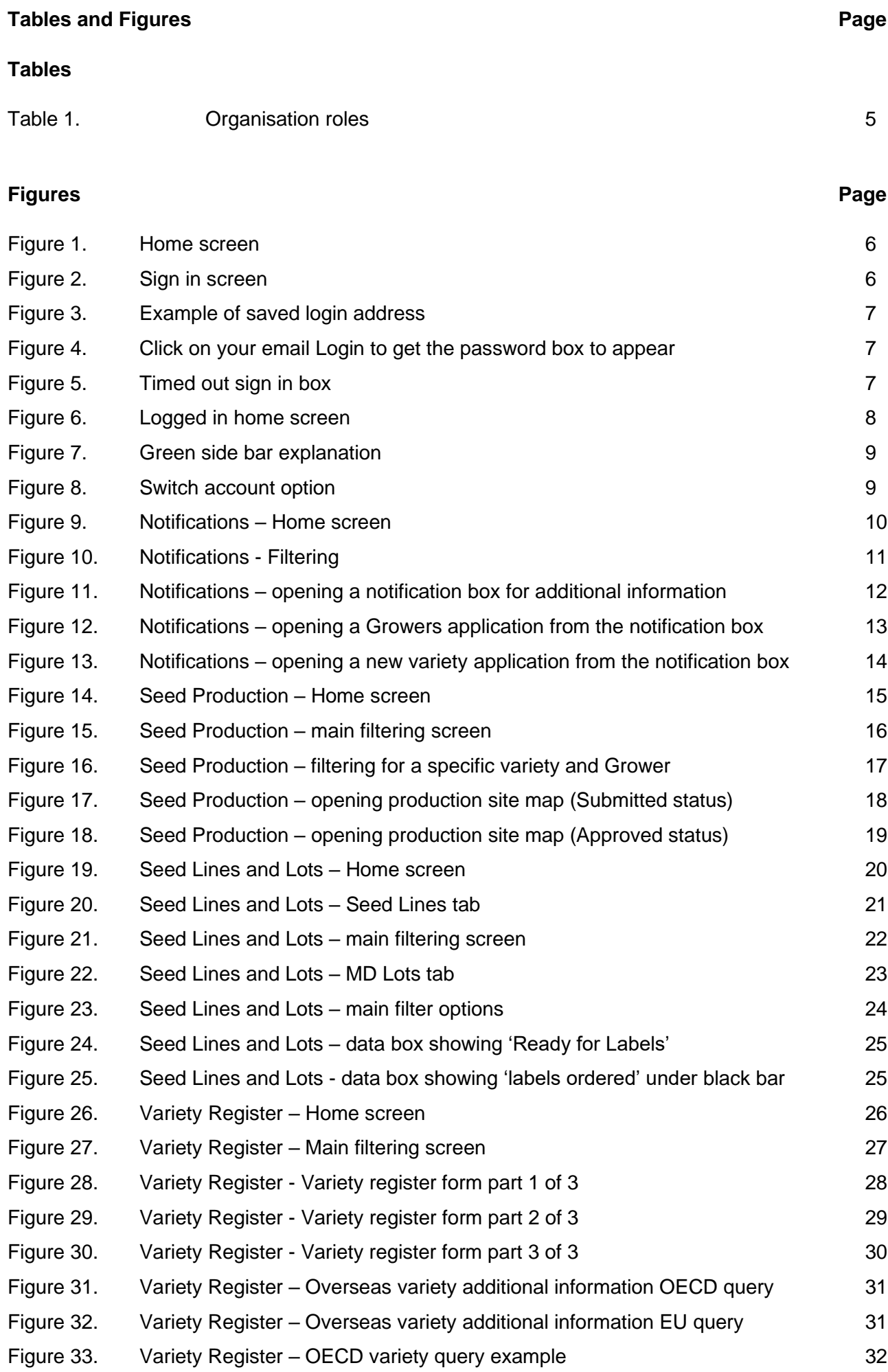

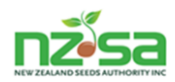

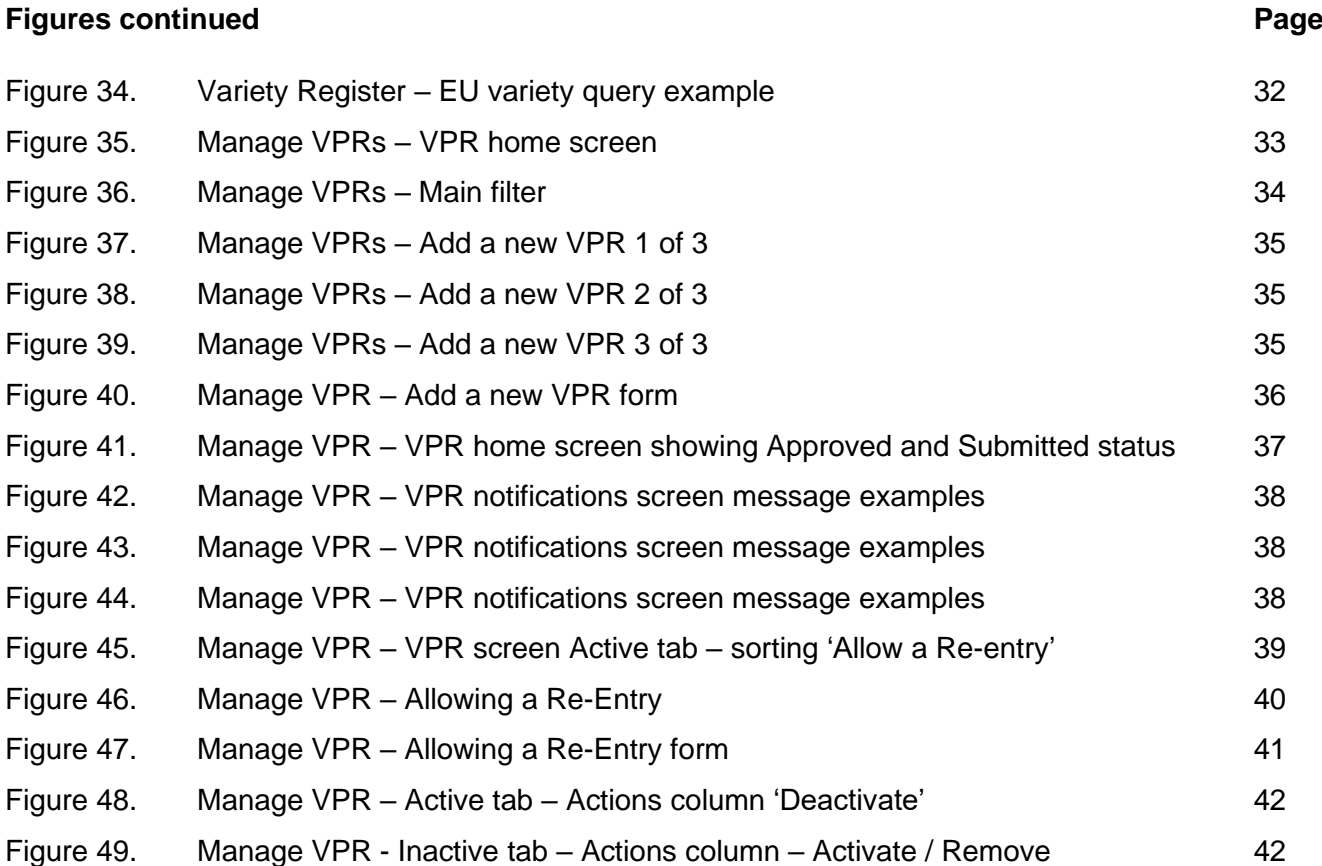

## **Glossary**

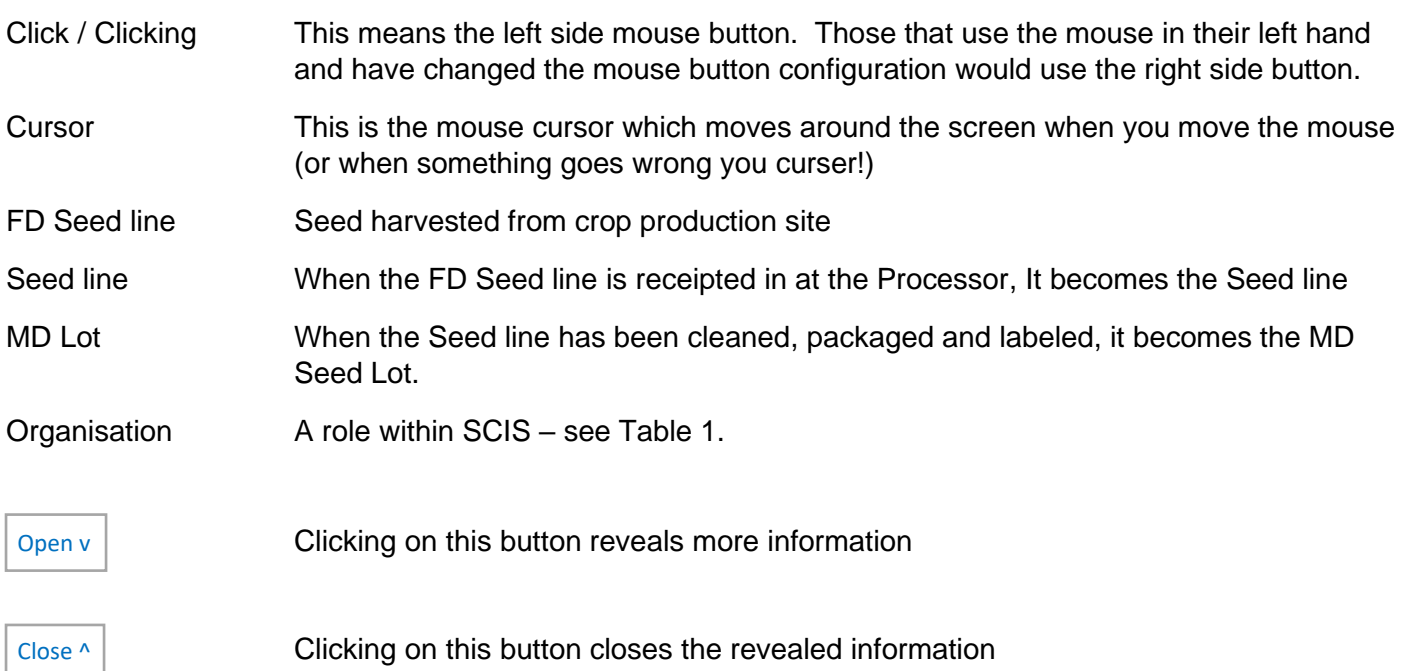

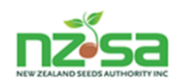

## **Introduction**

To use SCIS, you must belong to an Organisation**.** SCIS has 8 Organisation role types it recognizes (see table 1). The National Seed Certification Office (NSCO). NSCO is the only organisation that can register users roles.

A new Organisation must contact the NSCO to get a copy of the 'Add New Organisation' form to complete and return to NSCO. An organisation may have multiple Roles. If the organisation has sites in multiple locations, these can be identified as separate locations. Once the Organisation is registered, NSCO can then registered the users and their allocated role. **Each user should have their own individual login. This protects the confidentiality of each user.**

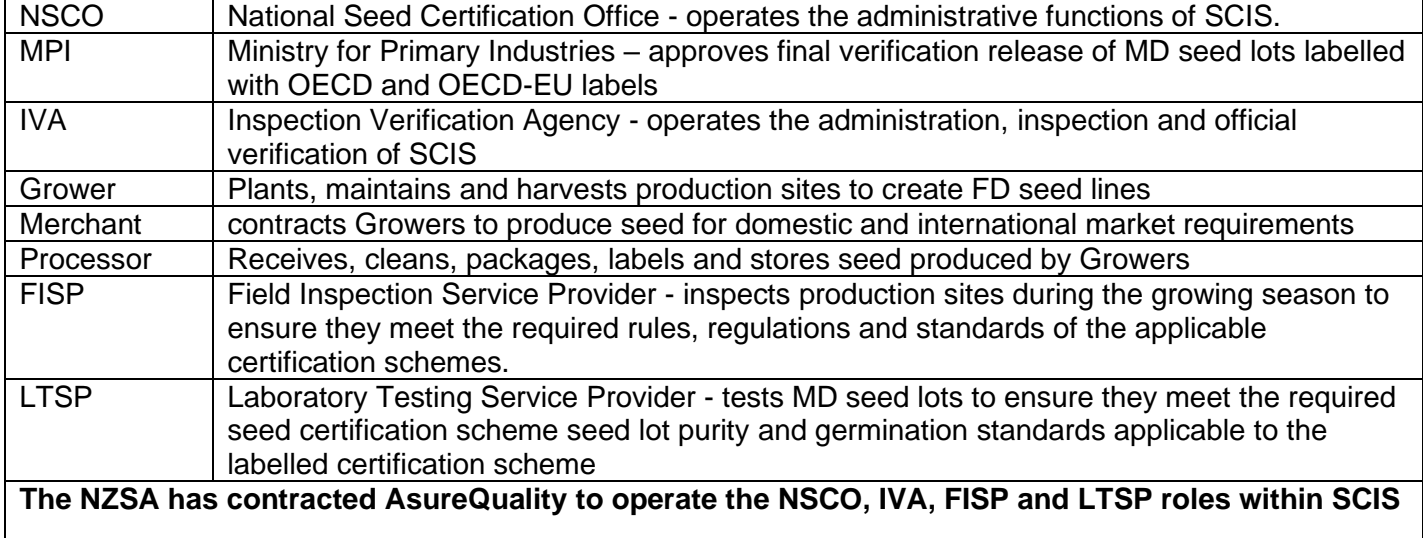

#### Table 1 – Organisation Roles

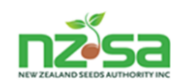

## **Logging in**

Open the NZSA web page screen ([https://nzseedsauthority.com\)](https://nzseedsauthority.com/) then click on the  $\Box$  sign in button to open the SCIS login screen.

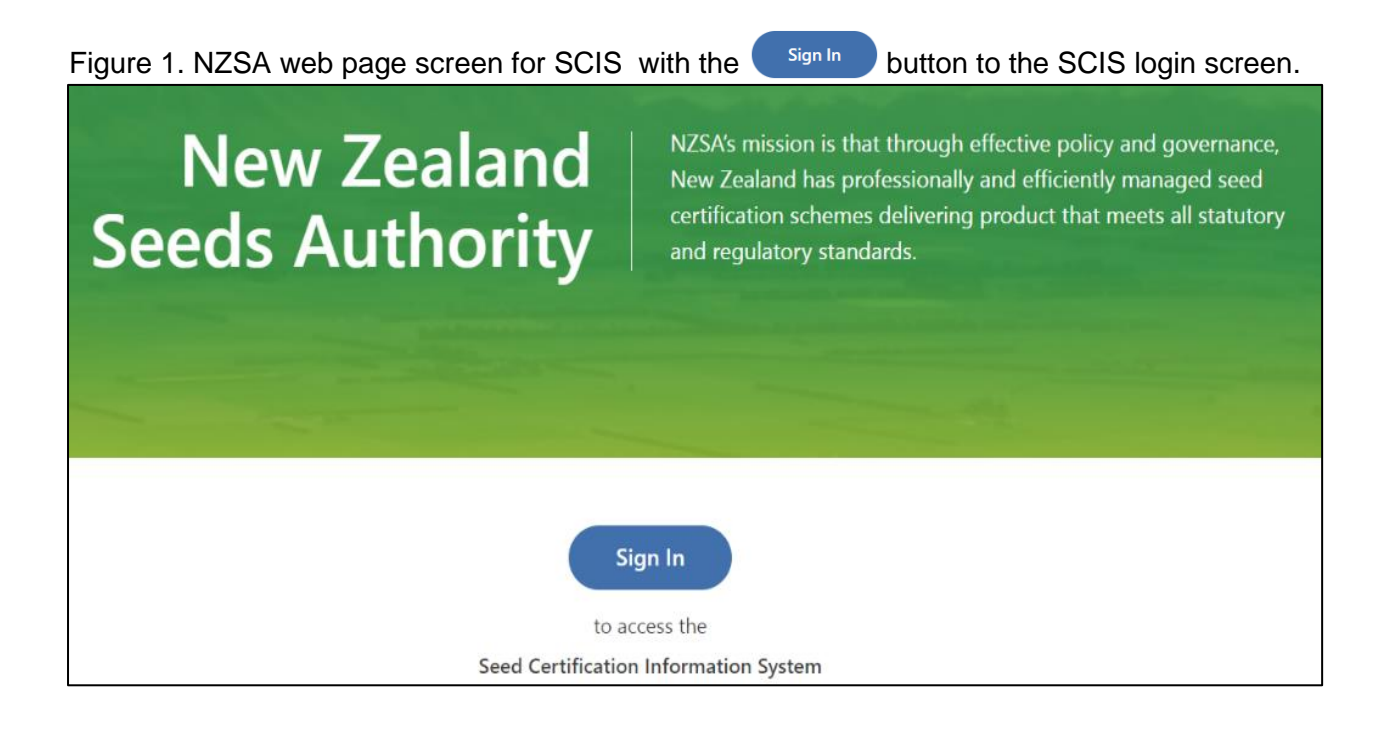

The opened SCIS Login screen – enter your user login and password then click on  $\frac{Sign\ in}{Diff}$  button or use the Enter key on the keyboard.

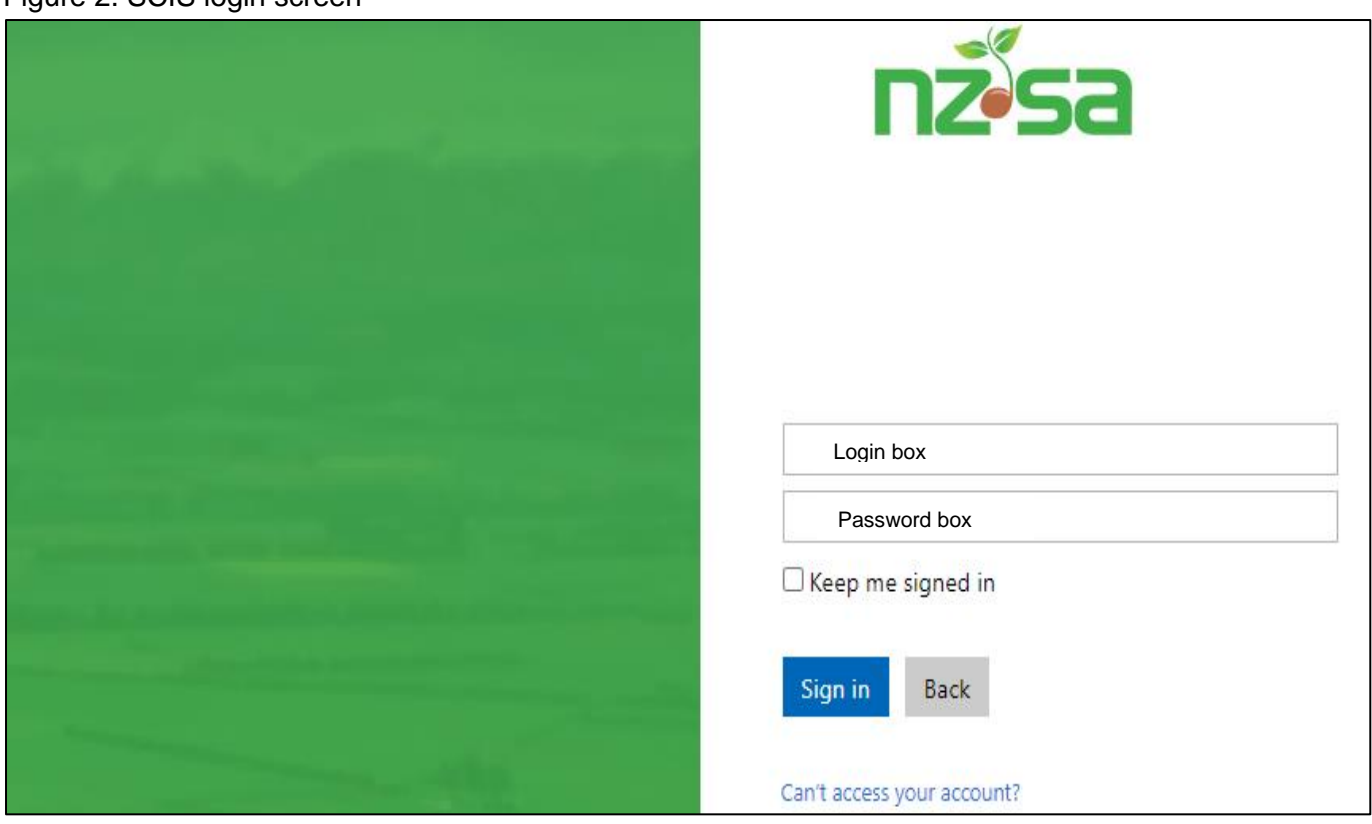

Figure 2. SCIS login screen

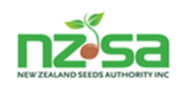

**Note:** Once you have logged in the first time, your email may be there next time you login (there could be multiple logins depending on how many users use the same computer/laptop. The email at the top of the list may be highlighted in blue).

Figure 3. Saved login Email address's

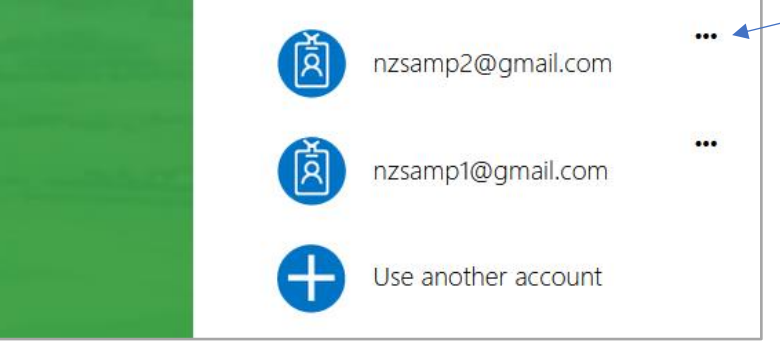

The row of 3 small black dots on the top right of your email allows you to remove the email box from the screen – when you click on the 3 dots the word 'Forget' appears. Click on 'Forget' to remove email. You then have to re type your login next time.

Figure 4. Click on your email Login to get the password box to appear

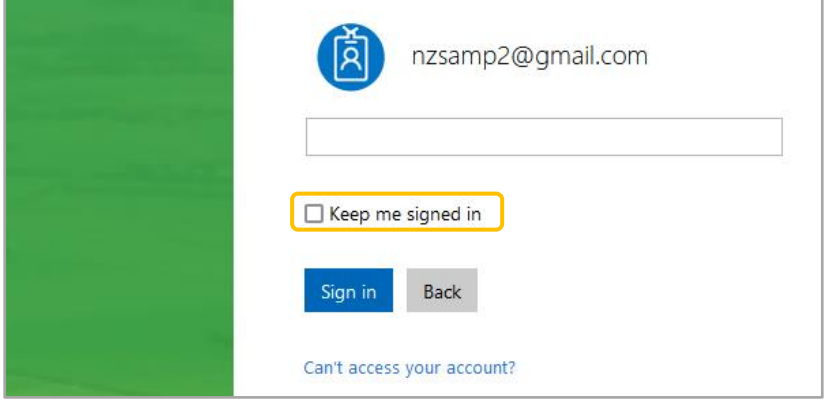

After typing your password in, you can hit the enter key on the keyboard or click on the Sign In button (click on the Back button to go back to the login screen). You'll also see  $\Box$  Keep me signed in click in that box after you type your password and before you click the Sign In button or the 'Enter' key and you'll remain signed in.

**NB. If you choose 'keep me signed in', be aware of security breaches if the device you are logged in on, is used by other staff.**

If you have been logged in for some time without any activity, SCIS may log you out. When you go back to login, you may see this message. If you do, just re-enter your password.

Figure 5. Timed out sign in box

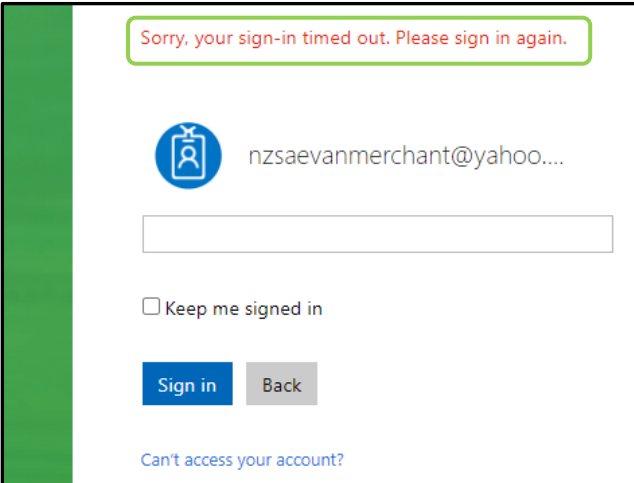

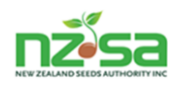

#### **Logged In**

You should be logged in now and viewing the 'Home' (Landing) screen (figure 12). The green bar on the left side of the home screen lists the various data screens available to the Merchant role. These are: Notifications, Seed Production, Seed Lines and Lots, Variety Register, Manage VPRs and Sign Out.

The 'active' screen will be highlighted in white as showing in figure 12 (Notifications). The first time you log in, you may or may not have notifications already showing. Figure 12 already has notifications showing.

To open the other screens, move the mouse cursor onto the screen title in the green bar and click the left side mouse button.

#### Figure 6. Home screen

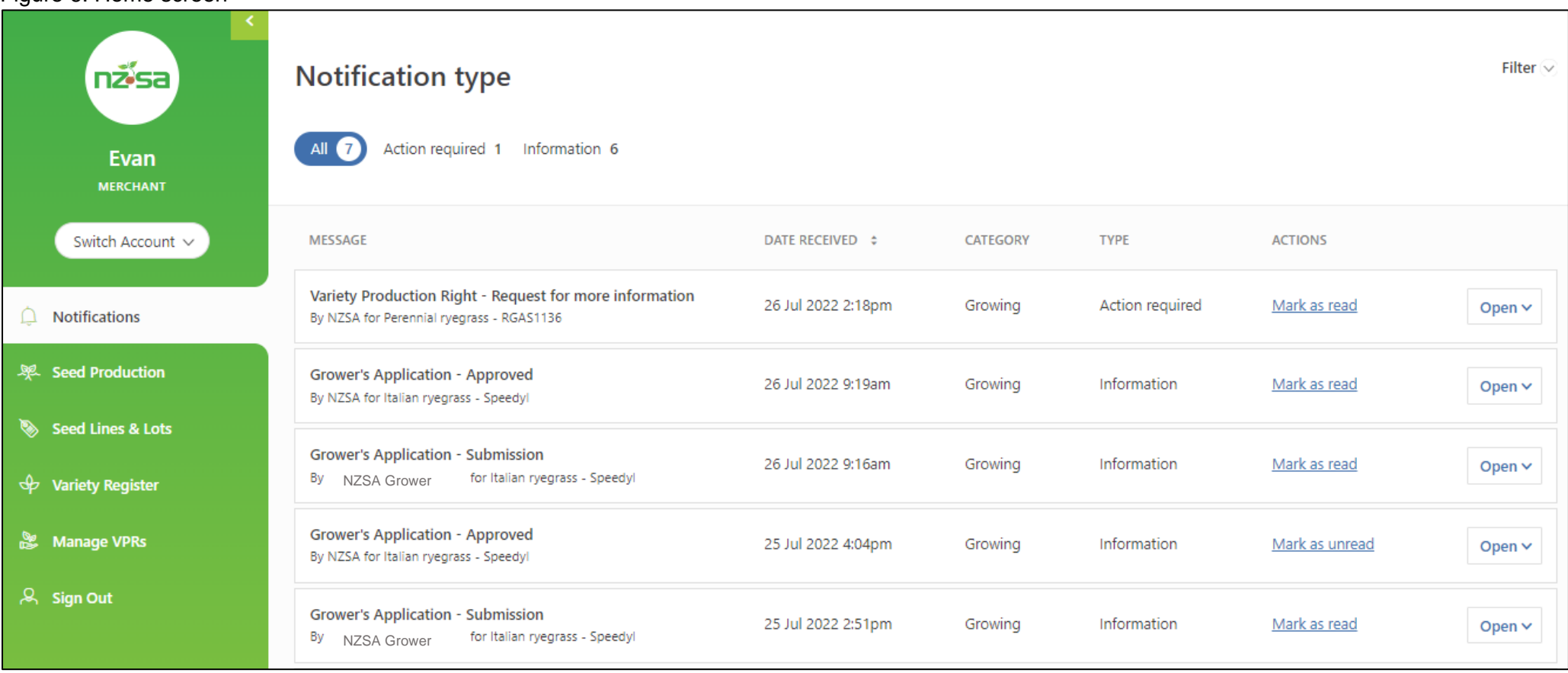

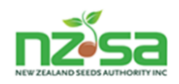

## **Home Screen for SCIS Merchant**

#### Figure 7. Green bar

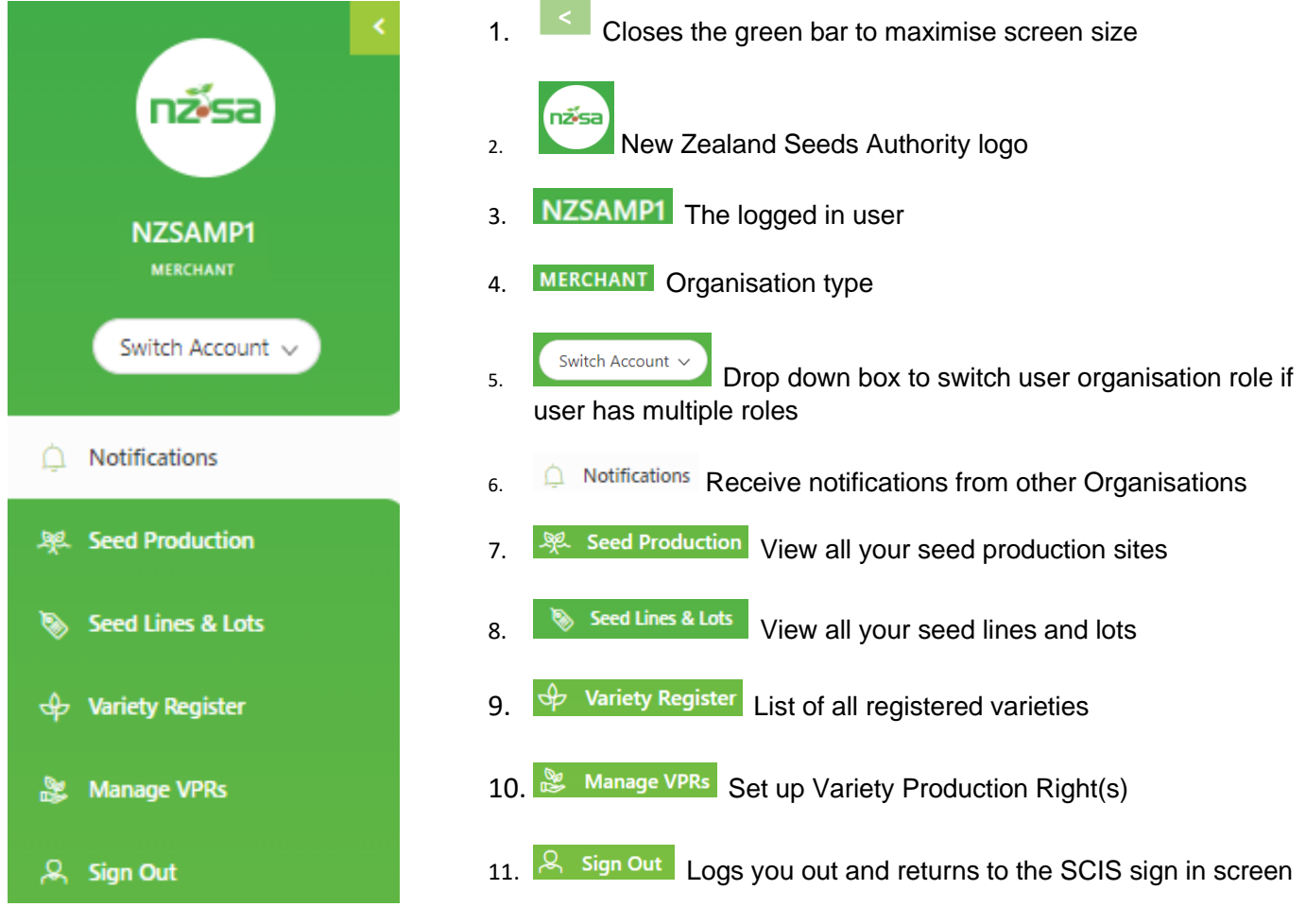

m.

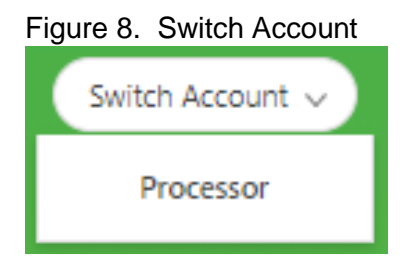

Clicking on the 'Switch Account' button reveals the other role(s) that the user has been given. In this example, the other role is a Processor.

The next sections will cover each data screen in more detail.

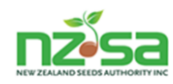

### **Notification Screen**

The 'Notification' screen confirms the status of Grower applications, new variety listings and withdrawn crops. The screen has 2 filters available. The first is the Date Received column that allows for ascending or descending date order. The default is descending (most recent at the top).

Figure 9. Notifications screen

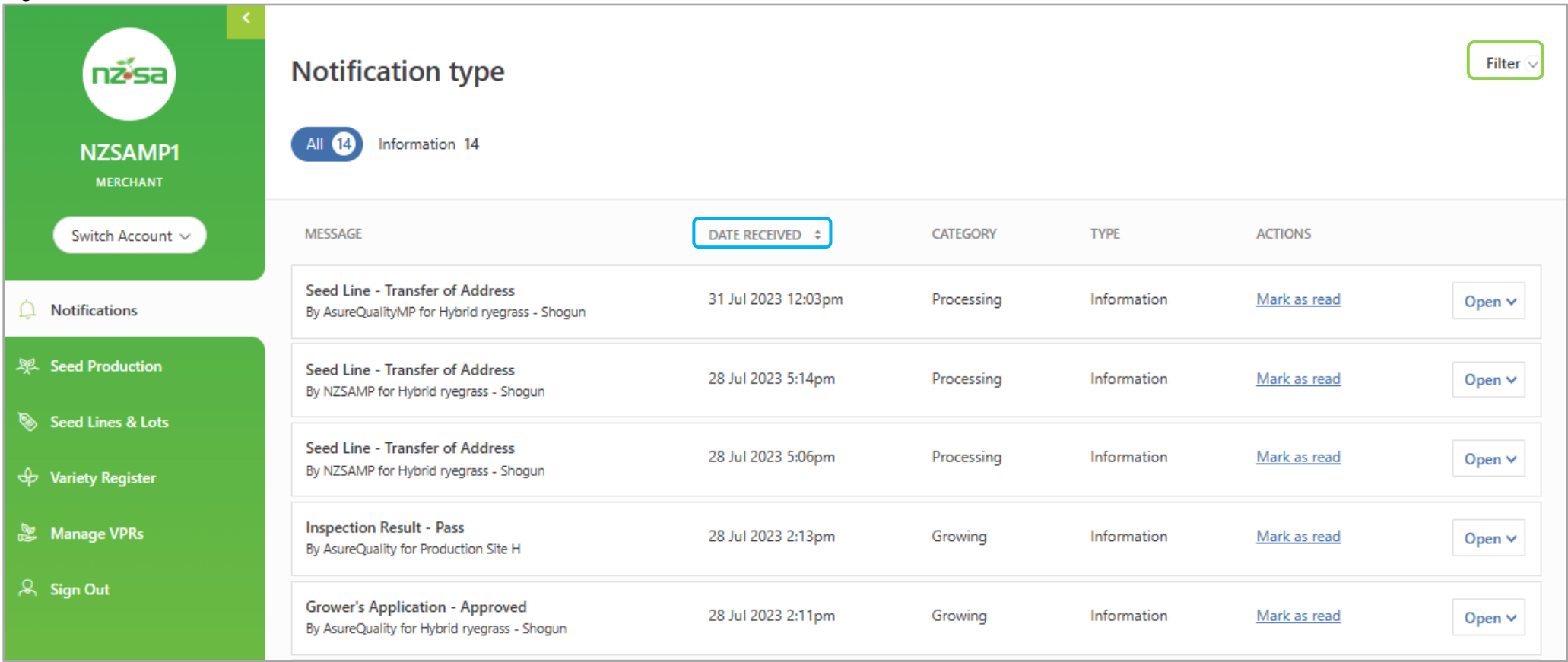

The second is Filter located top right side of screen. Move the mouse cursor onto 'Filter' and click left side button. This opens filter options on 2 other columns as shown on figure 15 on the next page.

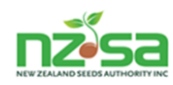

The first is the Category column with categories of - 'All', 'Growing', 'Processing' and 'Administrative'. The second is the Actions column and filters on 'All', 'Unread notifications' or 'Read notifications'. Move the mouse cursor onto one of the options of either Categories or Read notifications and click on it. Then move the mouse cursor to the Apply Filter tab on the right hand side.

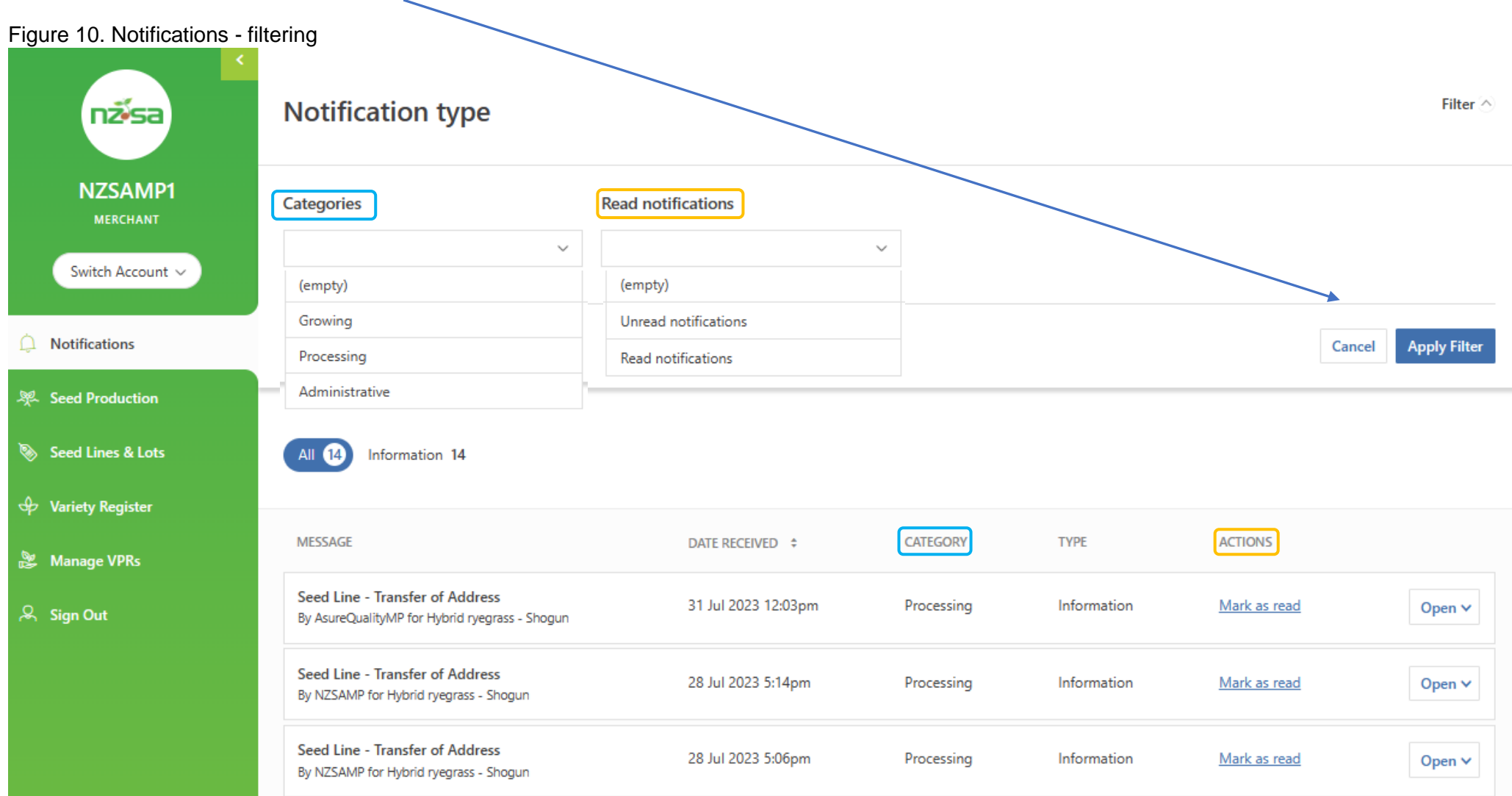

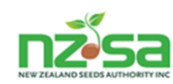

At the end of each notification box there is button with  $\sqrt{Q_{pen} \vee Q}$  on it. Clicking on this expands the box and reveals additional information. It may also have another button to click on which could be a copy of the Grower's application or to view a variety registration. Clicking on the  $\cos A$  button returns the box to normal.

This is a Grower application "Open" notification box. This is a new variety "Open" notification box.

#### Figure 11. Notifications - Opening a row in notifications

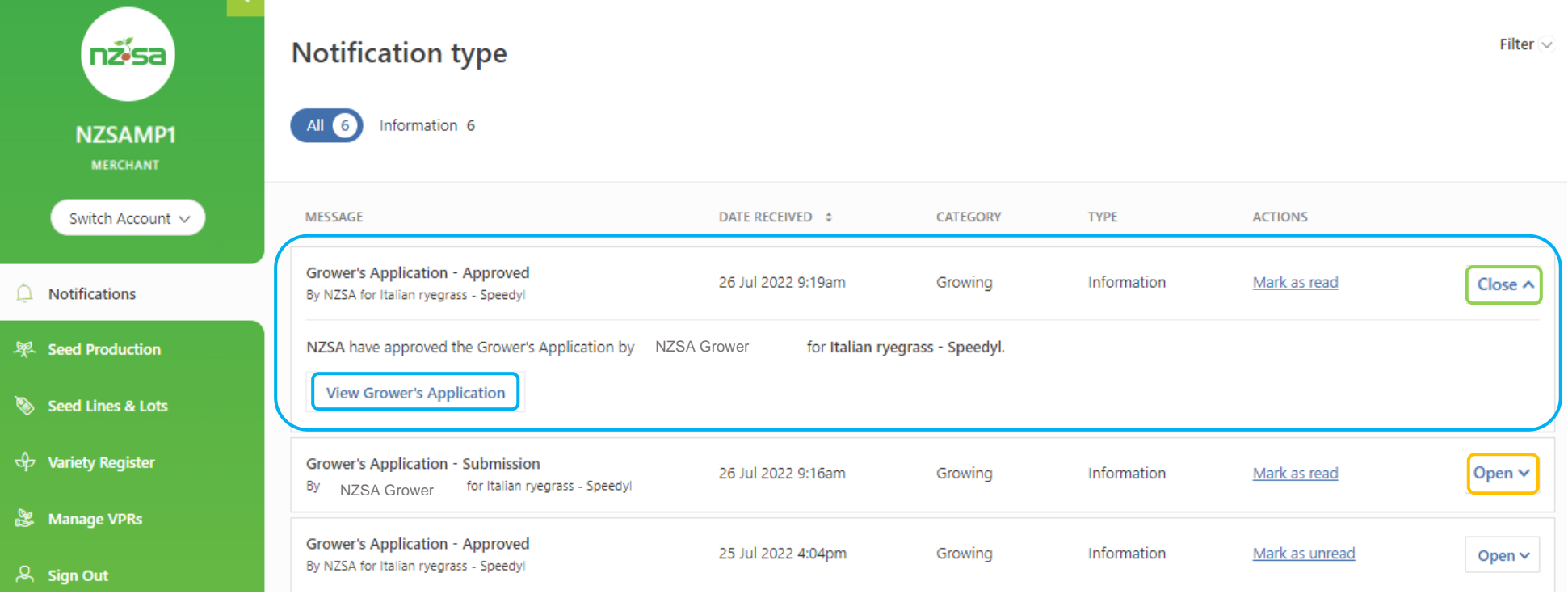

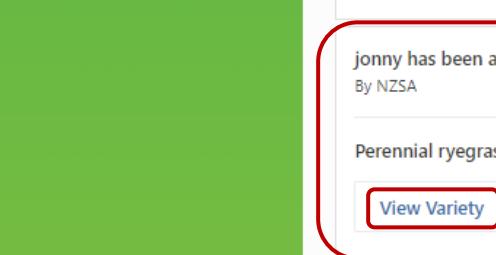

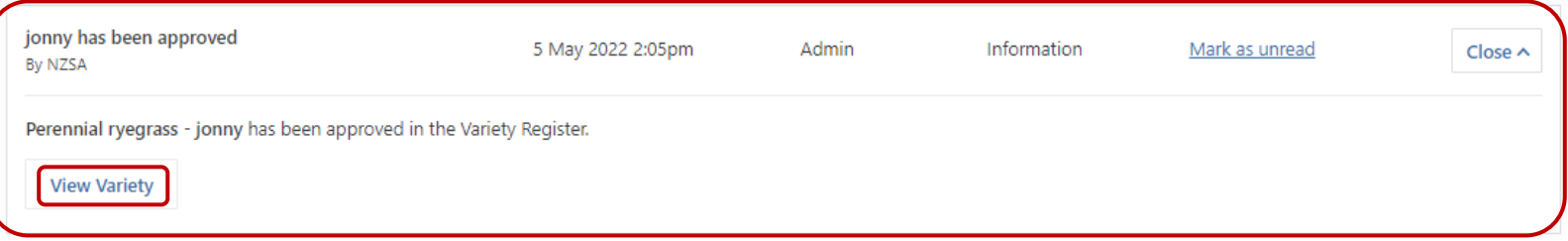

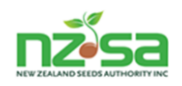

Figure 18 is a view of the Grower's application from the first line of the Notification screen shown in figure 13 on the previous page (highlighted by the large blue rectangle).

Things to note:

- i. The Grower's application (GA) opens in the Seed Production screen. Quickest way to get back to Notifications is to click on Notifications.
- ii. The GA has the official crop  $|D|$  (official reference number for the FD seed)
- iii. There is a flow chart showing the progress of the crop on the left of the map. This also allows a view of any documentation generated at different stages.  $\leftarrow$
- iv. The map defaults to Satellite view but could be Street view by clicking on Satellite view button.

Figure 12. Opening a Growers application from the notification box

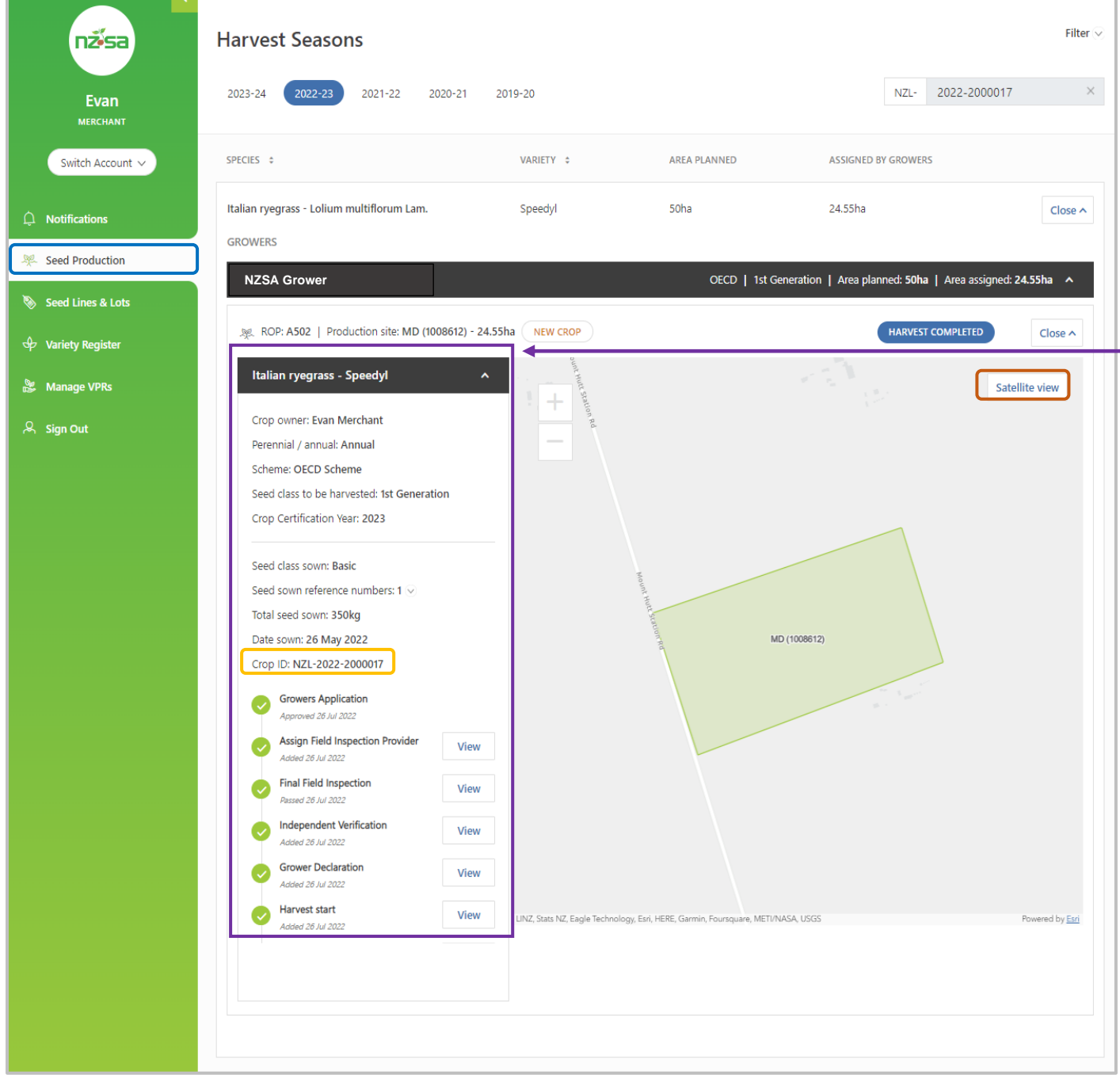

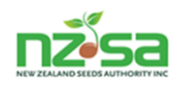

Figure 19 shows the 'View Variety' of Johny perennial ryegrass from the bottom of  $\lceil$  page 13 which has been approved.

Things to note:

- i. The view variety opens in the Variety Register screen. Quickest way to get back to Notifications is to click on Notifications.
- ii. Clicking on  $\frac{1}{x}$  Gear filter in the orange bar closes the filter and leaves you on the variety register.
- iii. At the bottom of the variety page there are pdf documents and a Notes button that can be clicked on and opened. In the case of "Notes", this may have comments from the NSCO.

Figure 13. Opening a new variety application from the notification box.

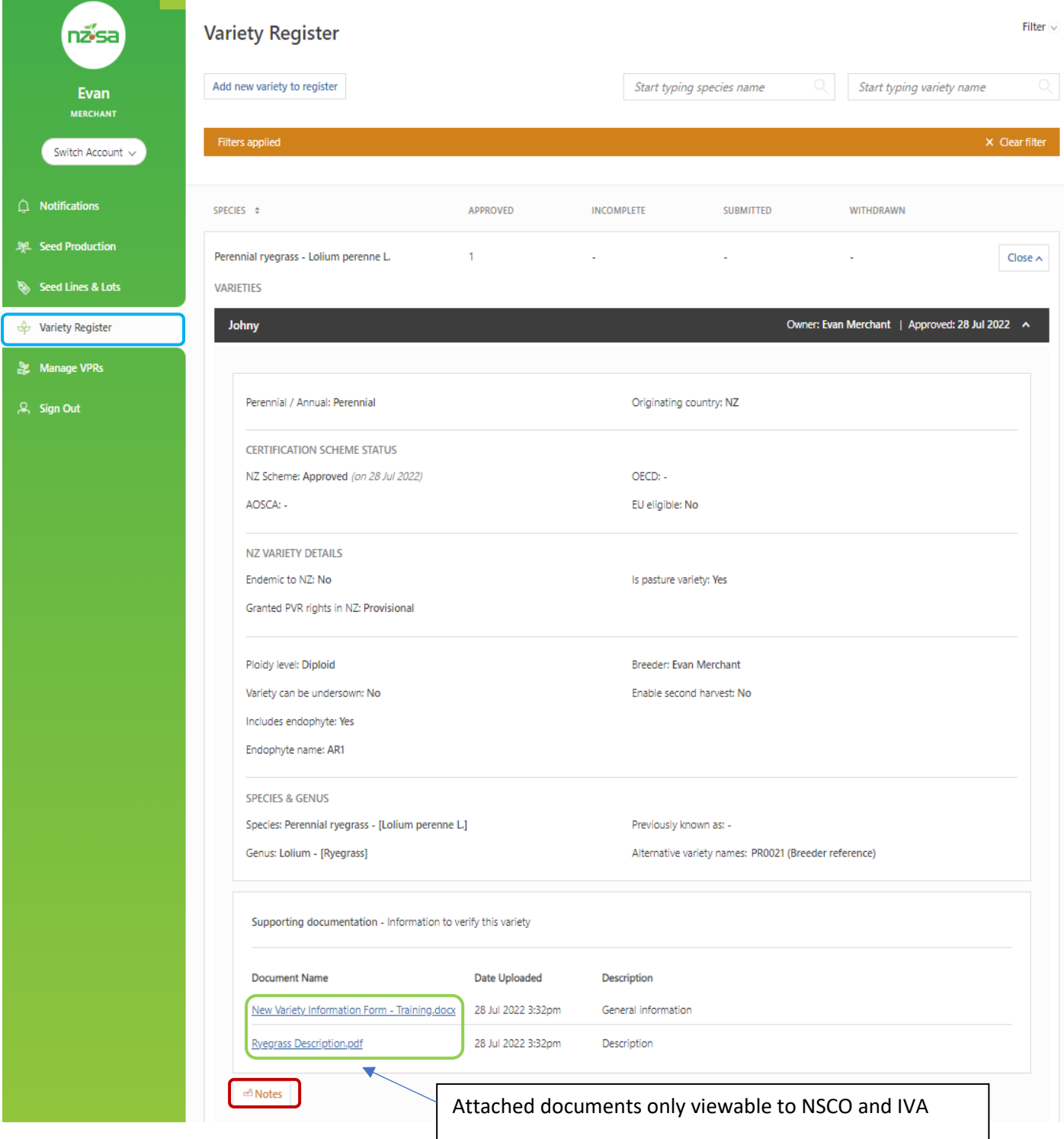

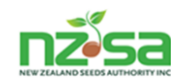

#### **Seed Production**

The Seed Production screen displays your current production sites. These are based on the VPR's (Variety Production Right) you have generated. The first 2 columns show the Species and Variety. The 3<sup>rd</sup> column is Area Planned and from your VPR for that variety. The Assigned by Growers is the area that has been allocated by those Growers. This figure will update as the Growers enter your crops. SCIS does not control the area planted by the allocated Growers. However, the area planted is visible to you as you can see by looking at the Area Planned and Assigned by Growers columns in figure 19.

This screen will fill up fast, so there are several filters to assist you find specific crops quickly. These are:

- 1. Filter  $\wedge$  (when you click on Filter  $\wedge$  there are another 3 filters Variety, Grower and Grower application status)
- 2. Crop ID, the columns SPECIES and VARIETY. See figure 20.

#### **NB. If there are multiple Merchants growing the same variety with the same Grower, you will only see your crops.**

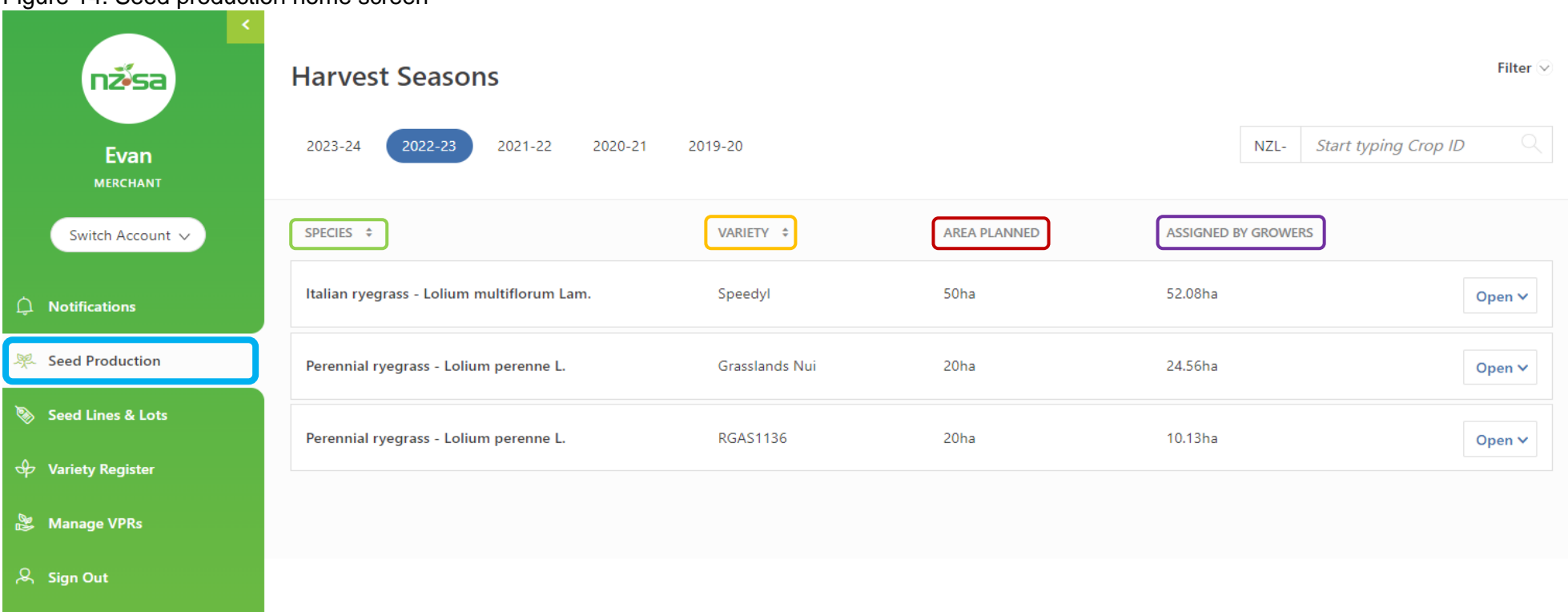

#### Figure 14. Seed production home screen

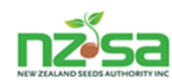

奥

Filter  $\widehat{\wedge}$ 

## Figure 15. Seed production - Filtering using the main  $\int$  Filter  $\wedge$  button.

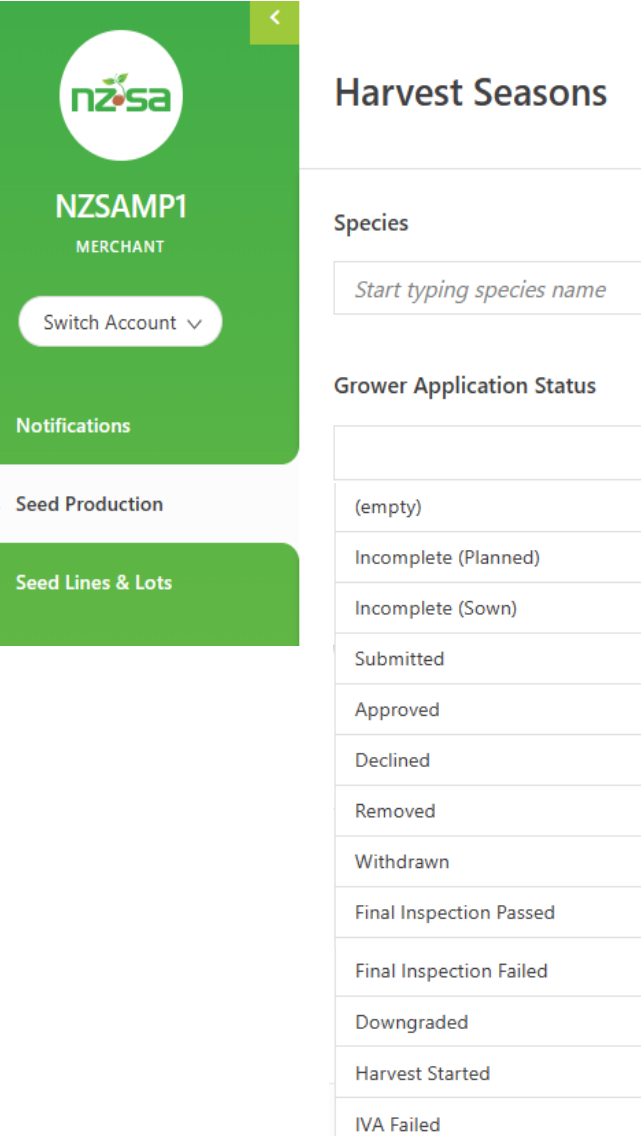

**IVA Verified** Harvested

**Variety** Grower Start typing variety name Start typing Grower name These 3 filters appear when you click on Filter  $\wedge$  . You can use singularly or group them. When you have entered  $\overline{\vee}$ your choice(s) click on Apply Filter Cancel **Apply Filter** The Grower Application Status is a drop down. Clicking on the drop-down arrow  $\sqrt{v}$  reveals the status options. There are 14 options so scroll down if you can't see the status you want.

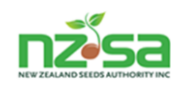

#### Figure 16. Filtering for a specific variety and or Grower

 $\mathbb{R}^2$ 

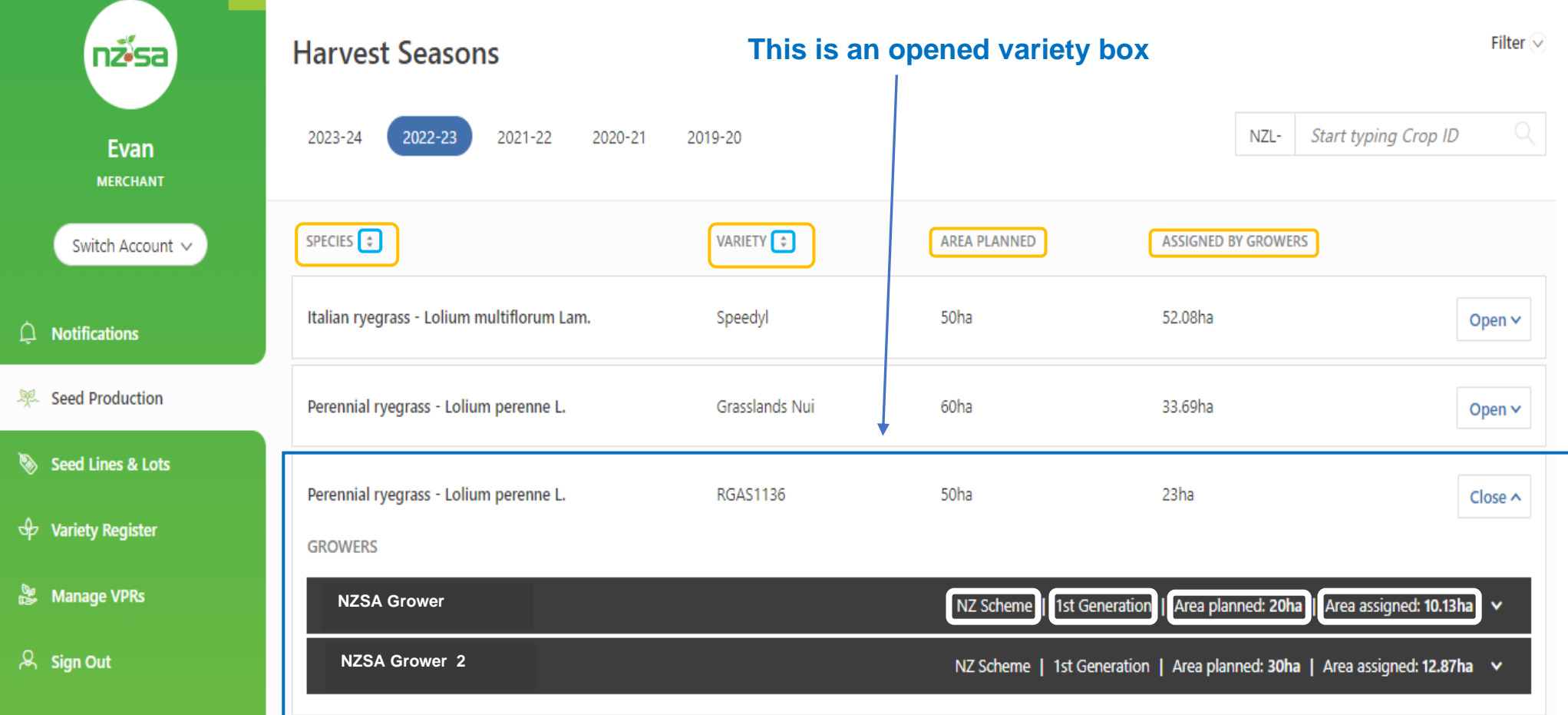

This screen will list all your seed variety productions. The main screen lists all the varieties (this could be many pages). This has [4 columns], with the first 2 columns having an alphabetical ascending or descending filter. Columns are Species, Variety, Area planned (through your VPR's) and area Assigned by Growers.

Opening a variety box will reveal all the Grower(s) production(s) with that variety. In the example above, the species is Perennial ryegrass, variety is RGAS1136, scheme is NZ, harvest class is 1<sup>st</sup> Generation and 50ha is planned. There are 2 Growers assigned – NZSA Grower has 20ha allocated with 10.13ha assigned, NZSA Grower 2 Ltd has 30ha allocated and 12.87ha assigned.

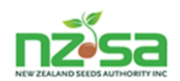

**NZSA Grower** 

NZ Scheme | 1st Generation | Area planned: 20ha | Area assigned: 10.13ha  $\vee$ 

Click on the **<sup>v</sup>** at the right side end of the black bar and you get another bar appearing

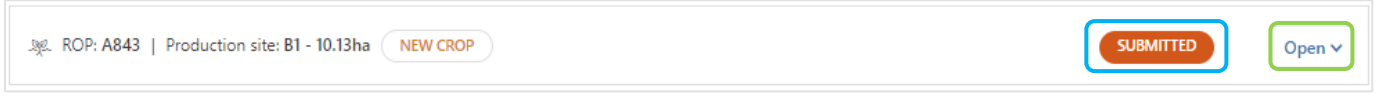

Clicking the  $\overline{O}$  open  $\overline{V}$  button and the production site map opens. If a Grower has multiple paddocks of the variety, these will all show in the same window that opens from the black bar.

Figure 17. Grower application  $(GA)$ SUBMITTED status with production site details and map

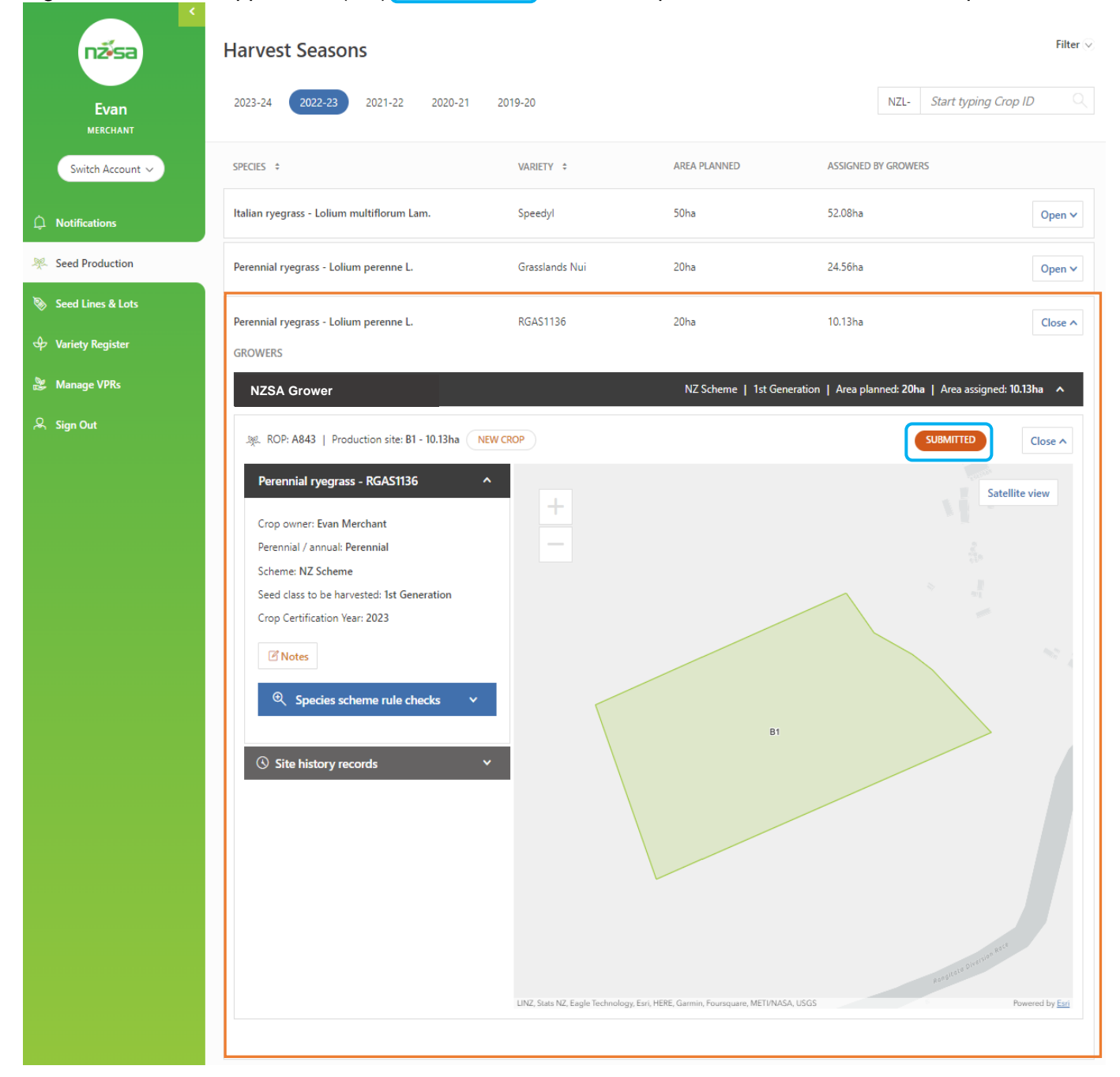

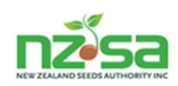

Figure 22 is the same GA as figure 21 but has now been Approved by the NSCO (National Seed Certification Office). Points to note are:

- 1. There is now a flow diagram indicating the current stage of production.
- 2. There is a Notes box you can click on to open a text box to allow notes to be entered.
- 3. A Secies scheme rule checks button allows you to check if there is any history or isolation issues.
- 4. A Site history records button allows you to view the production site history details.

#### Figure 18. Growers application 'APPROVED' status

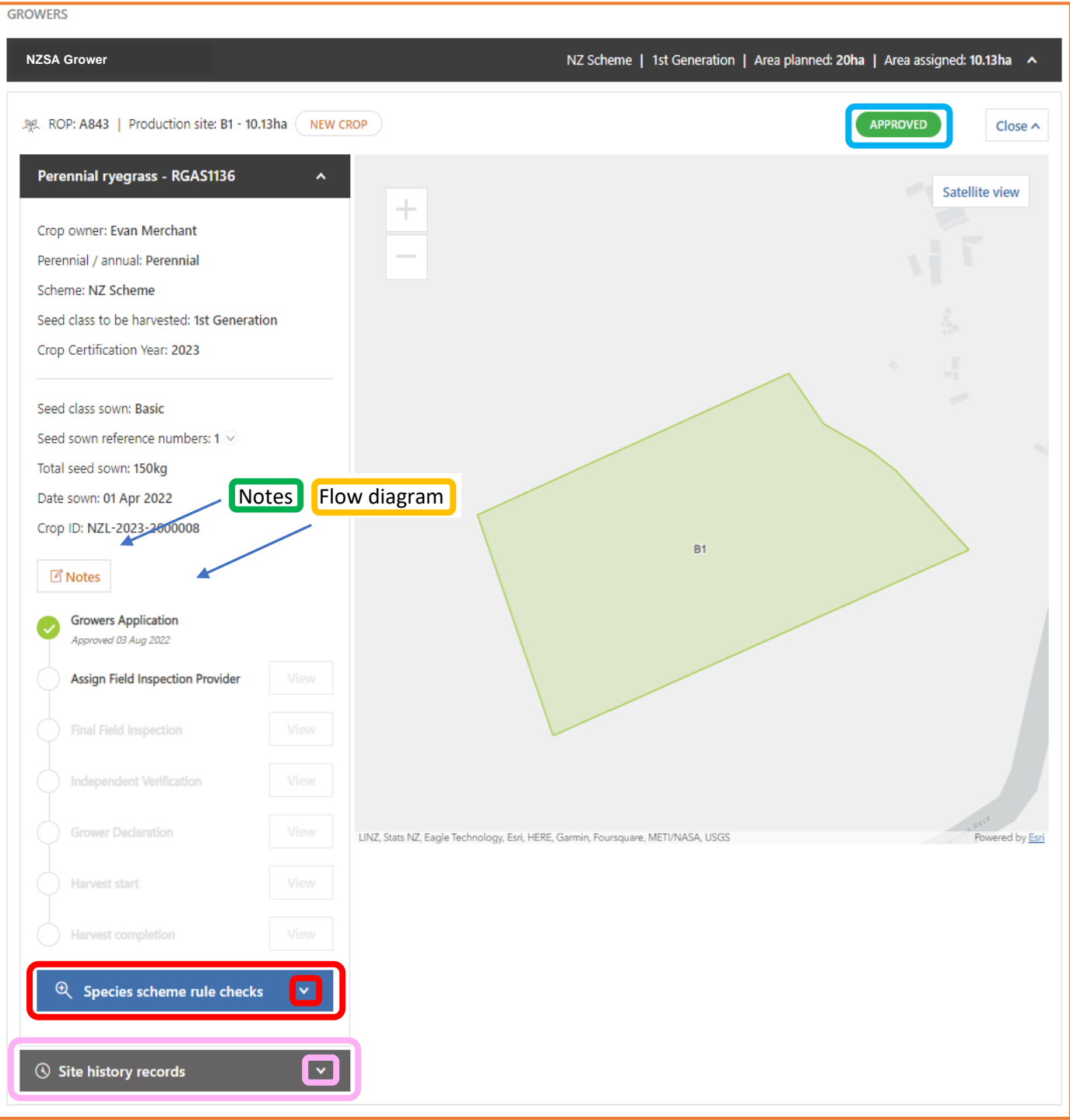

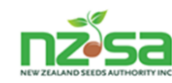

## **Seed Lines and Lots**

The Seed Lines and Lots screen allows you to follow your crop through the processing and testing stages. This screen has 2 tabs:

- 1. Seed Lines when the FD Seed line is receipted in at the Processor, it becomes a Seed line.
- 2. MD Lot when the Seed line is cleaned and packaged it becomes an MD Lot.

Figure 19. Seed Lines and Lots home screen with Seed Lines the active tab (Seed Lines is in bold and tab has a slight shading)

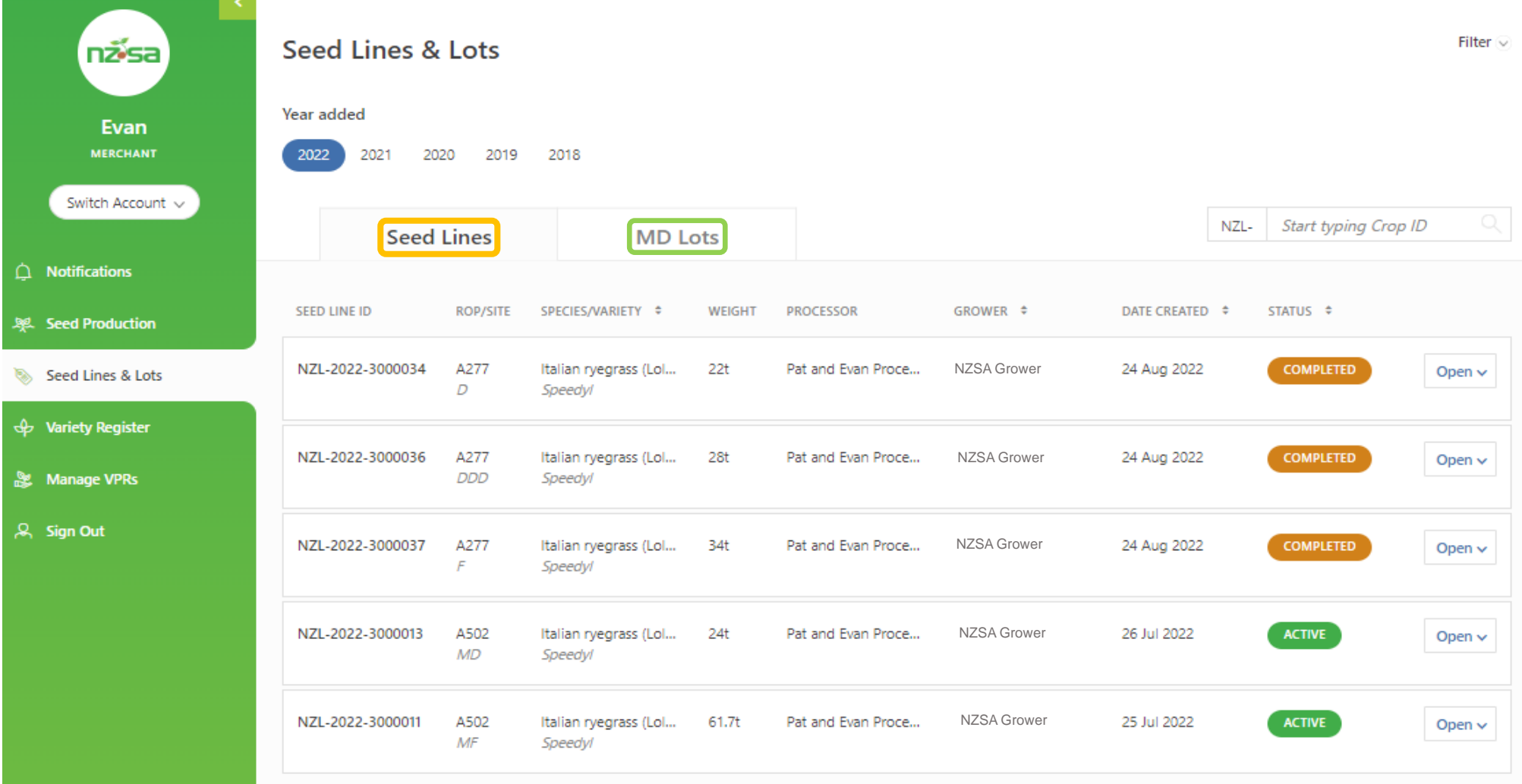

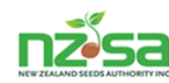

Seed Lines will become a large list and MD Lots will become a very large list. Filtering will be very important to find specific lines / lots quickly. There are 4 columns that have an alphabetical ascending / descending option. Use the **crop id** as a filter by typing it in the box below. Finally, you can click on the Filter  $\vee$  button (see next page). Be aware there is a slight difference in Filter  $\vee$  between the Seed Lines and MD Lots screen tab.

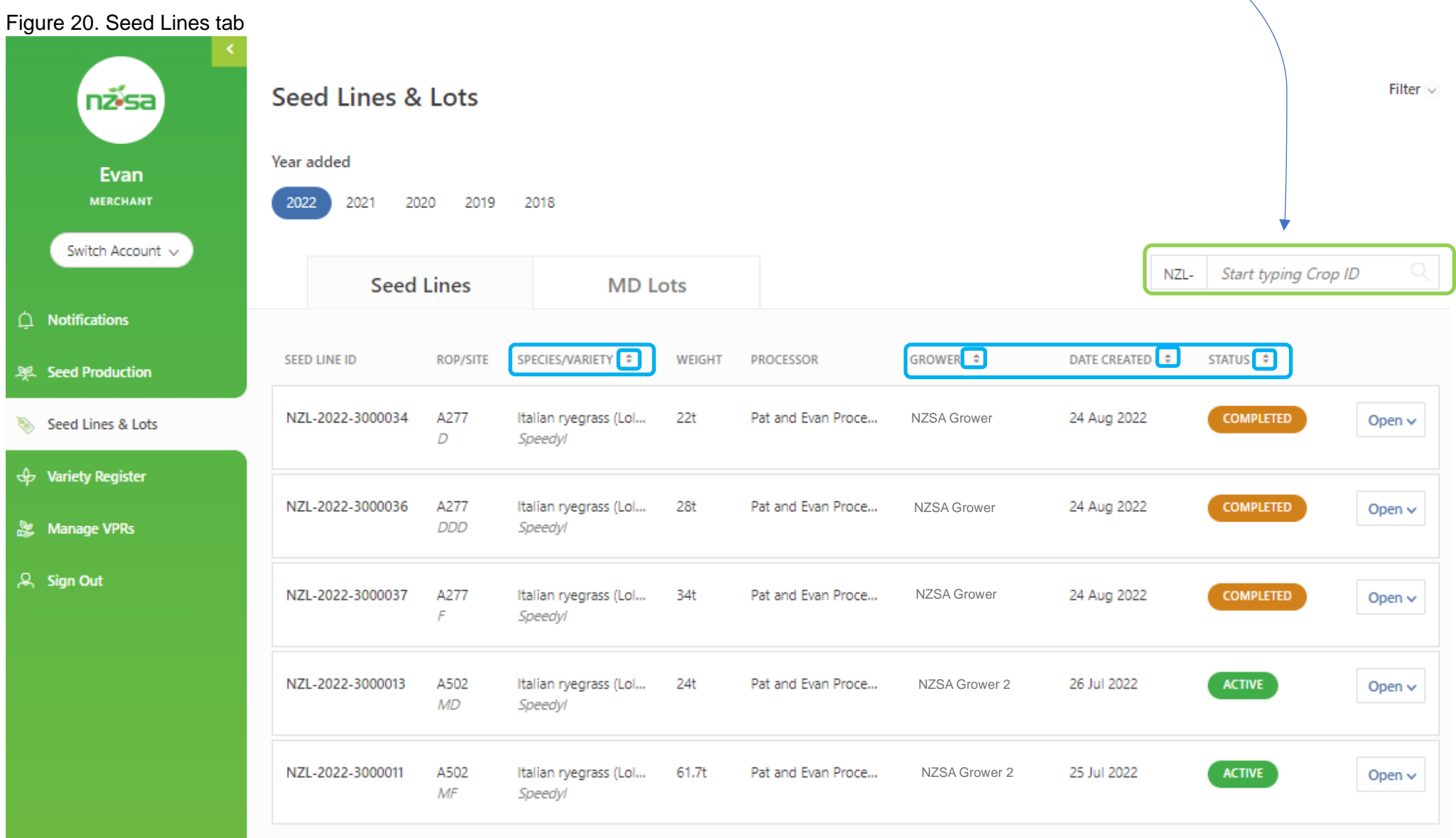

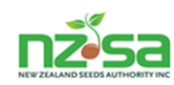

Figure 21 is showing the **Seed Lines tab** filter options from clicking on the **Filter v** option on page 24. Most of the filter boxes are self-explanatory. You can choose 1 or multiple options to zero in on specific data. Once you have selected your filter(s), click on Apply Filter

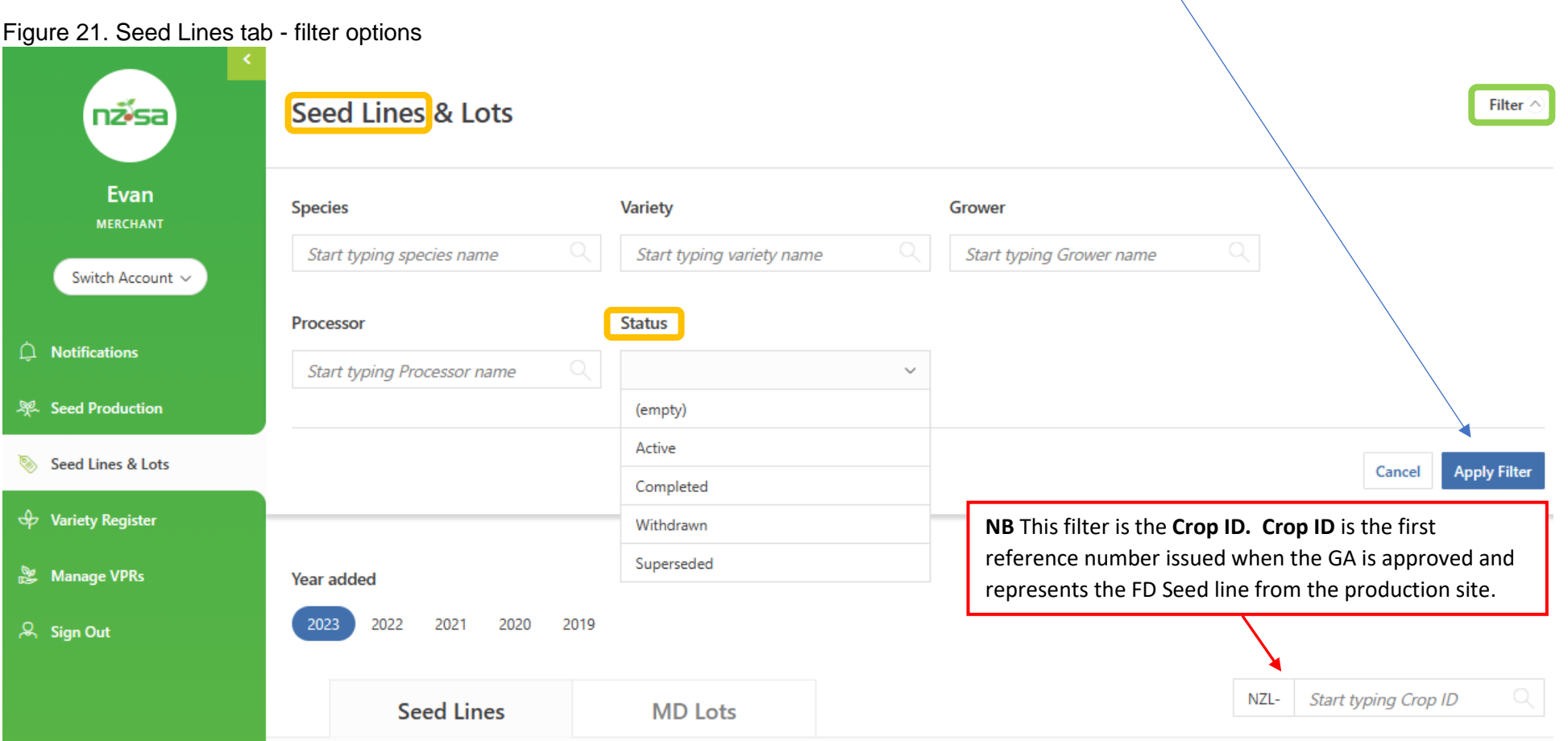

The Status box is a drop down. Click in the box and select the one you want. This is the Seed Lines tab drop down Status box (the MD Lots tab 'Status' box options are different).

- **Active** = a Seed Line that has been receipted in by the Processor.
- **Completed** = a Seed Line ap the Processors that has been cleaned and labelled so now called an MD Lot.
- **Withdrawn** = a Seed Line at the Processors but has been withdrawn before labelling has occurred.
- **Superseded** = an FD Seed Line at the Growers that has been Blended into another FD Seed Line.

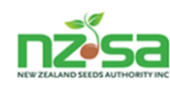

The MD Lots tab will most likely be a long list so filtering will be a must to quickly locate specific lots. There are 3 columns that have an alphabetical ascending / descending option. Use the crop id as a filter by typing it in the box below.

#### Figure 22. MD Lots tab

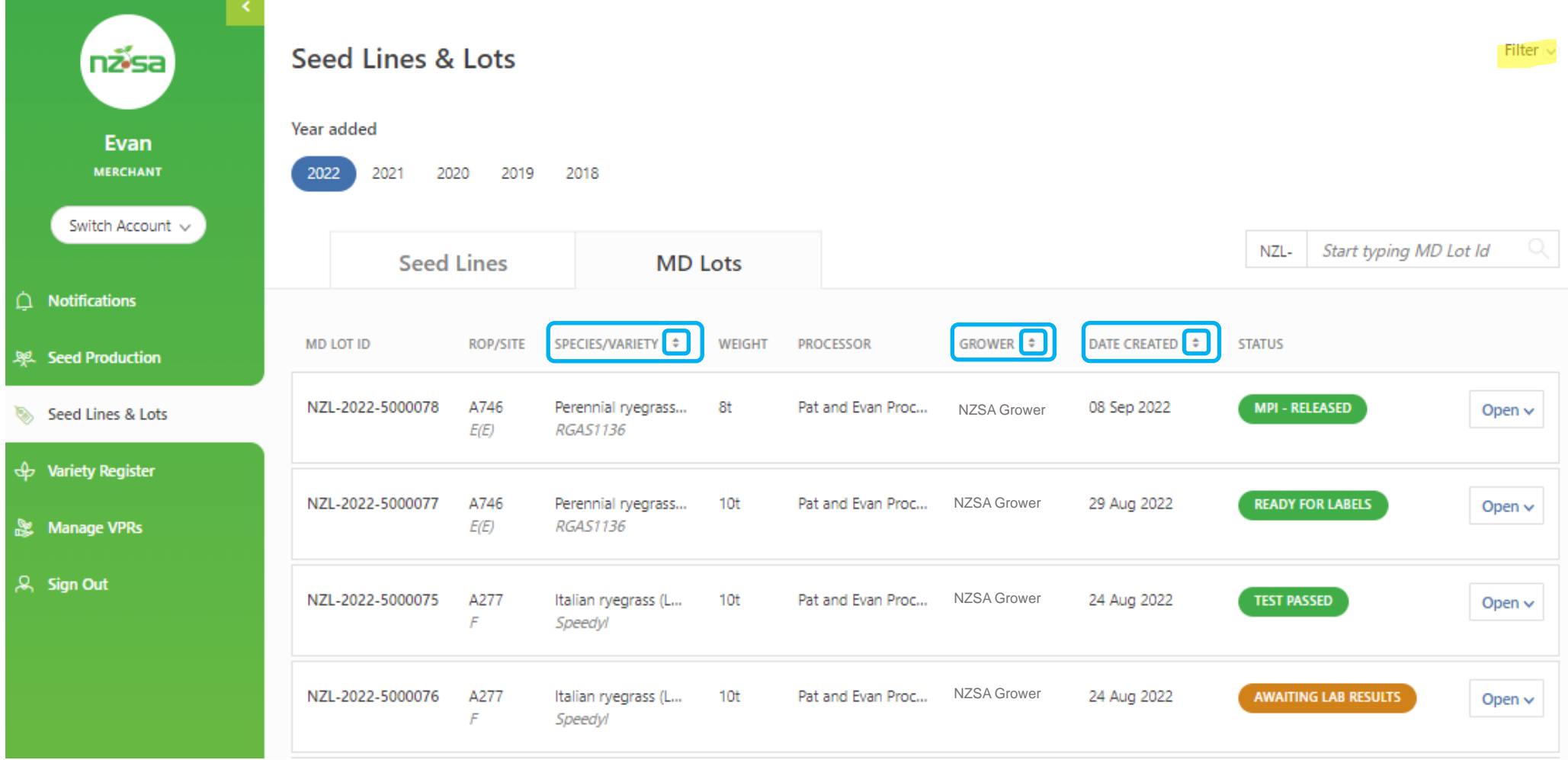

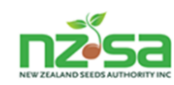

Figure 23 is showing the **MD Lots tab** main filter options from clicking on the Filter option on page 25. Most of the filter boxes are self-explanatory. You can choose 1 or multiple options to zero in on specific data. Once you have selected your filter(s), click on Apply Filter

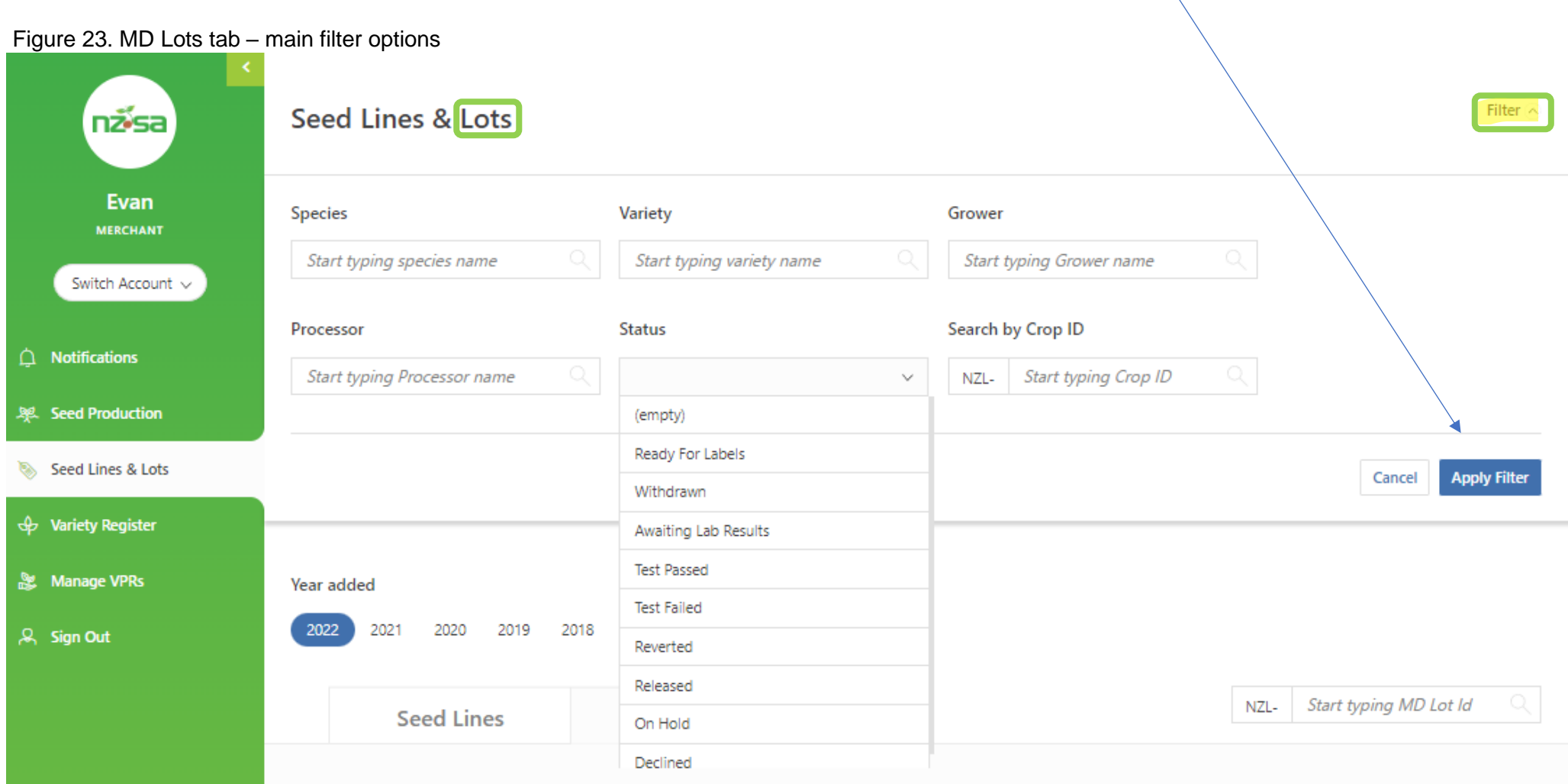

The Status box is a drop down. Click in the box and select the one you want. This is the **MD Lots tab** drop down Status box options and are different from the Seed Lines options.

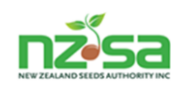

**Click here to open**

## **Ready For Labels** = the Processor can apply for MD labels.

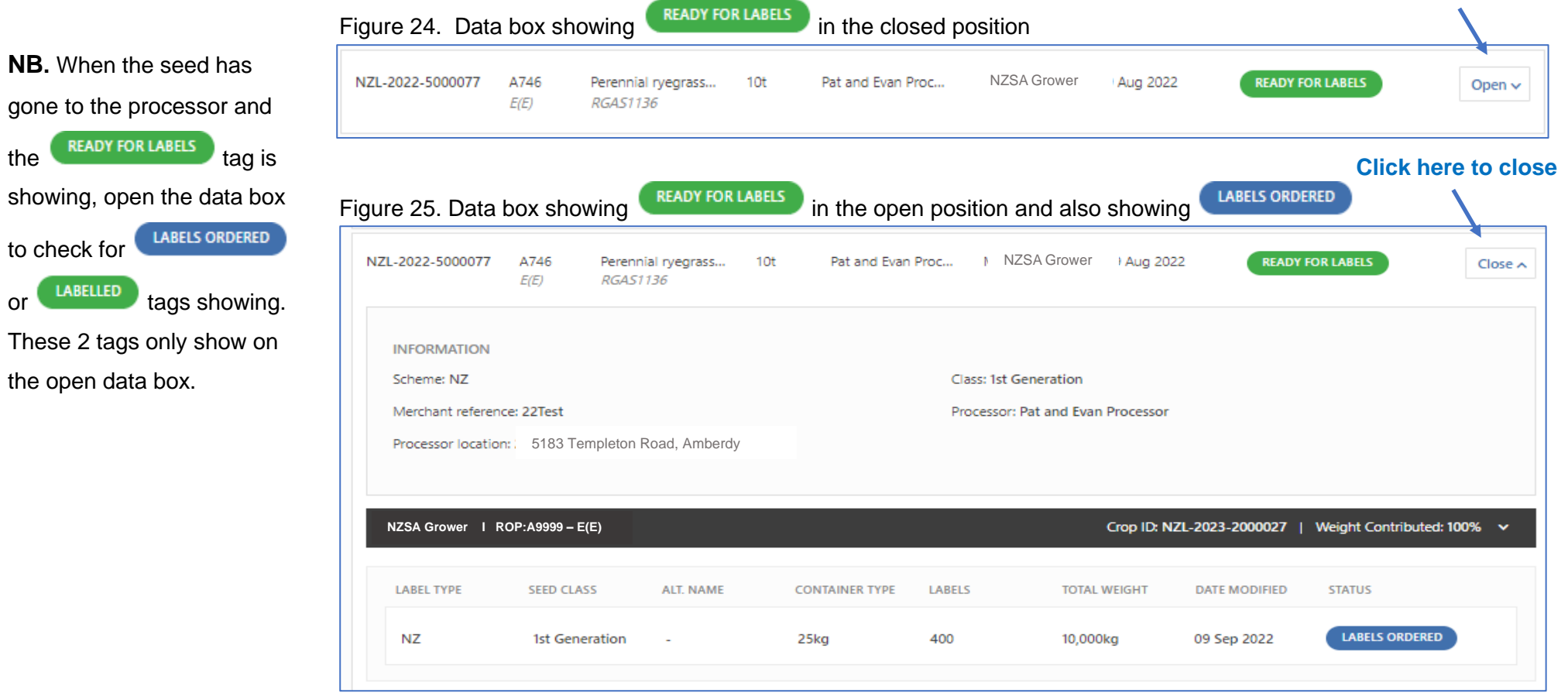

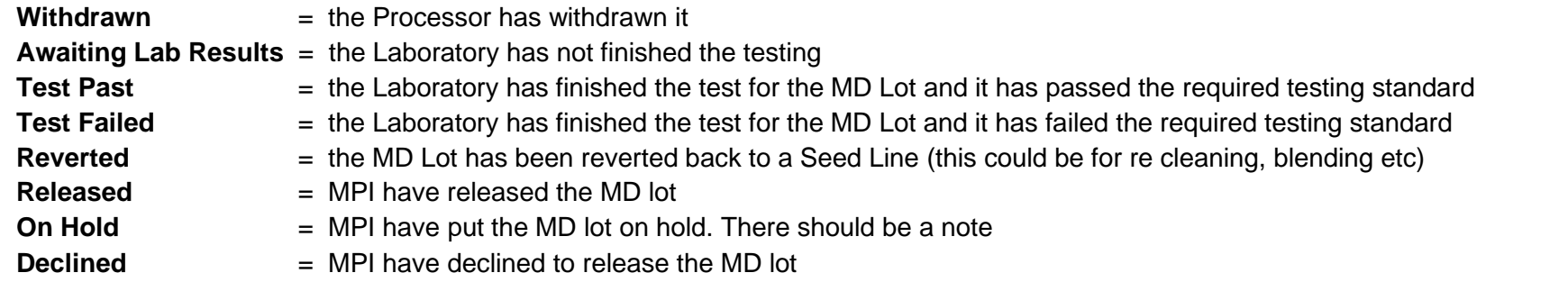

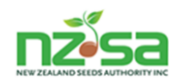

#### **Variety Register**

The variety register lists all the varieties that have been listed. To add a new variety to the register you click on the Add new variety to register button and a form will pop up. Complete the form, attached the appropriate documentation and submit the form to the NSCO. There are several filters to help navigate the register. The first column Species, allows alphabetical ascending or descending. The next 2 filtering options are

*Start typing species name* and *Start typing variety name* . These 2 have 'predictive' typing, meaning keep typing and you will eventually get there!! The final filter option is the actual Filter v button on the top right side of the screen. See next page for these options.

#### Figure 26. The Variety Register screen

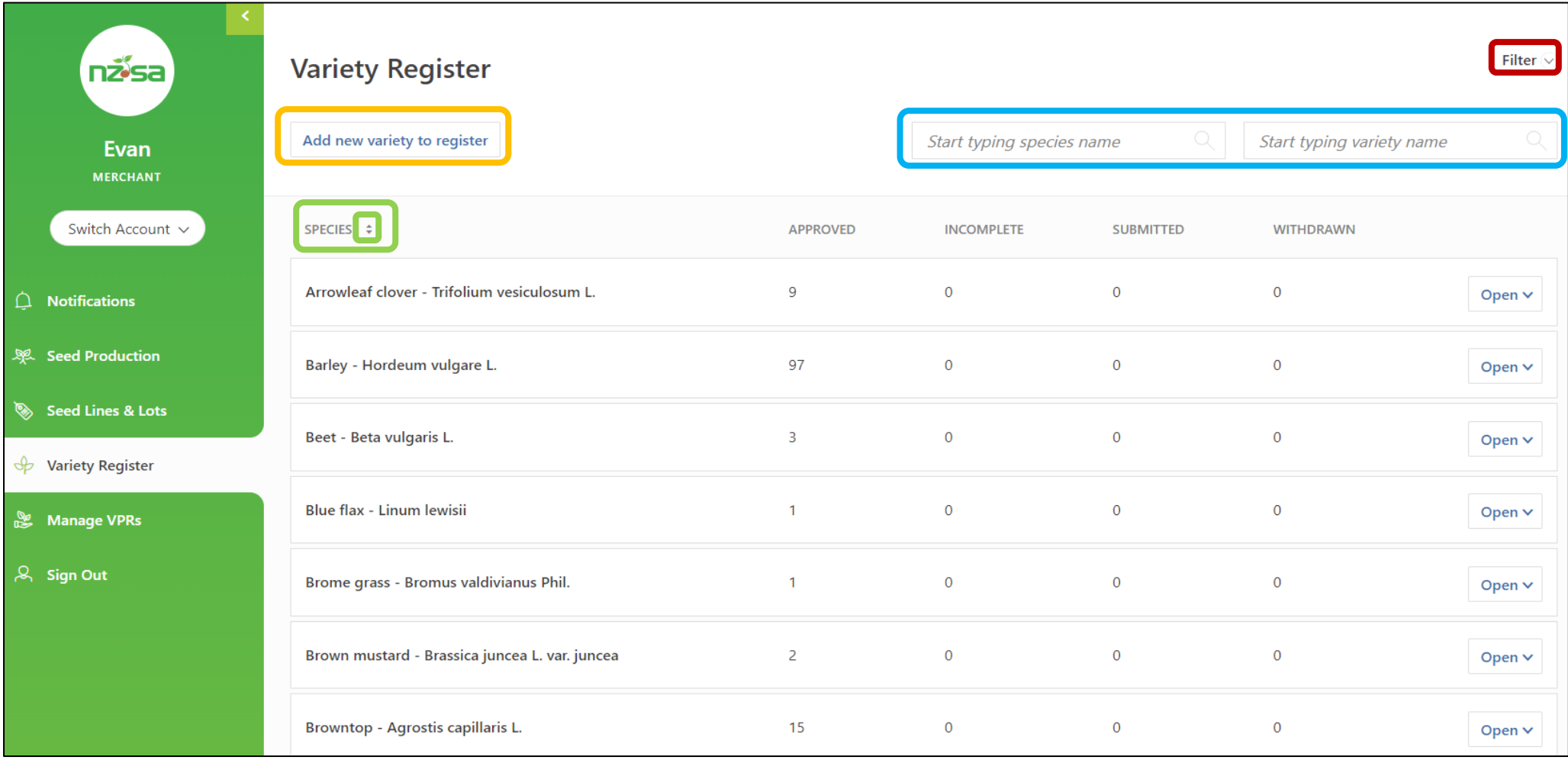

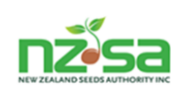

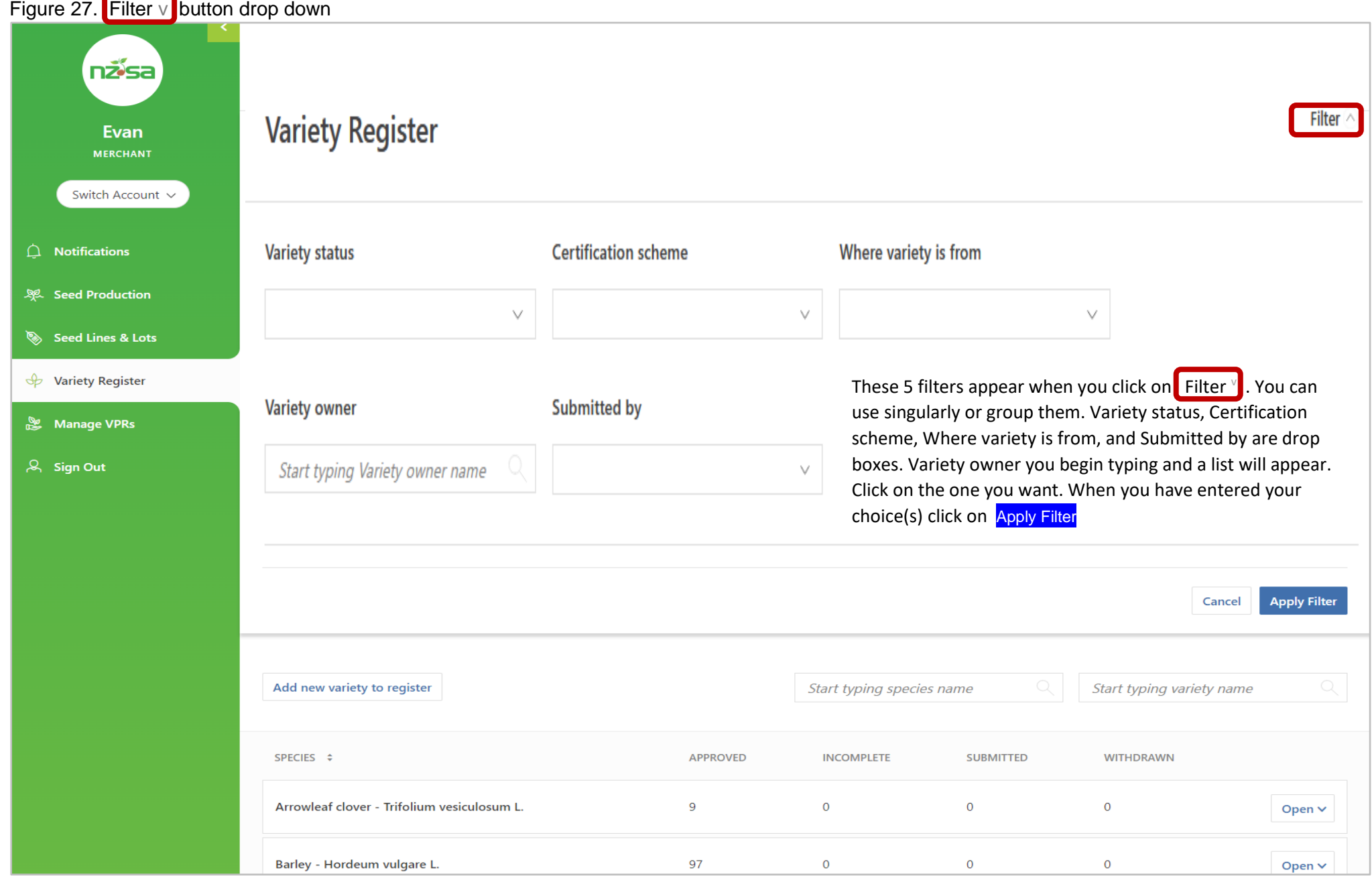

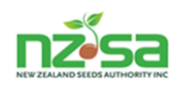

#### The next 3 pages contain the 'Add new variety to register' form

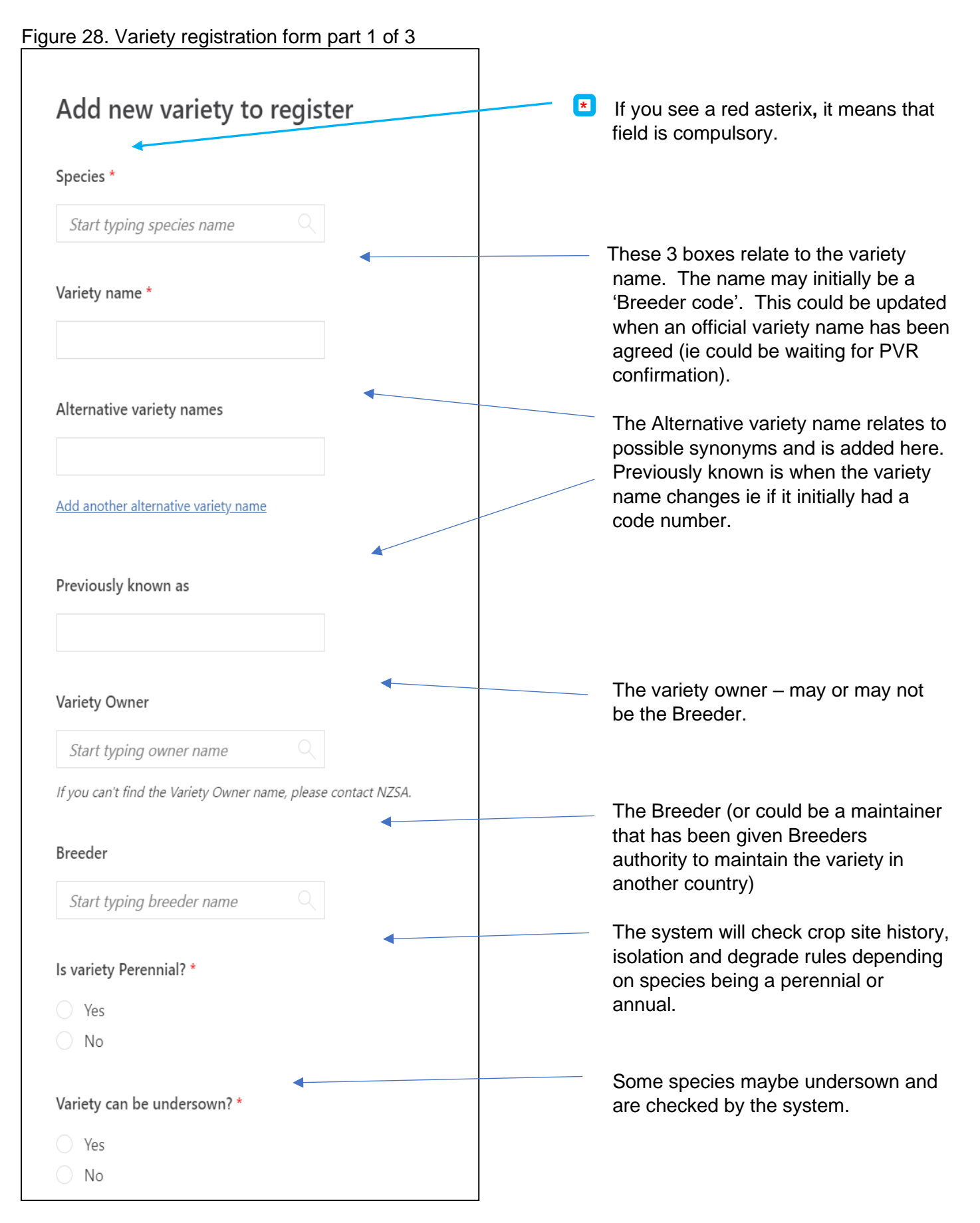

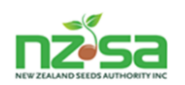

## Figure 29. Variety registration form part 2 of 3

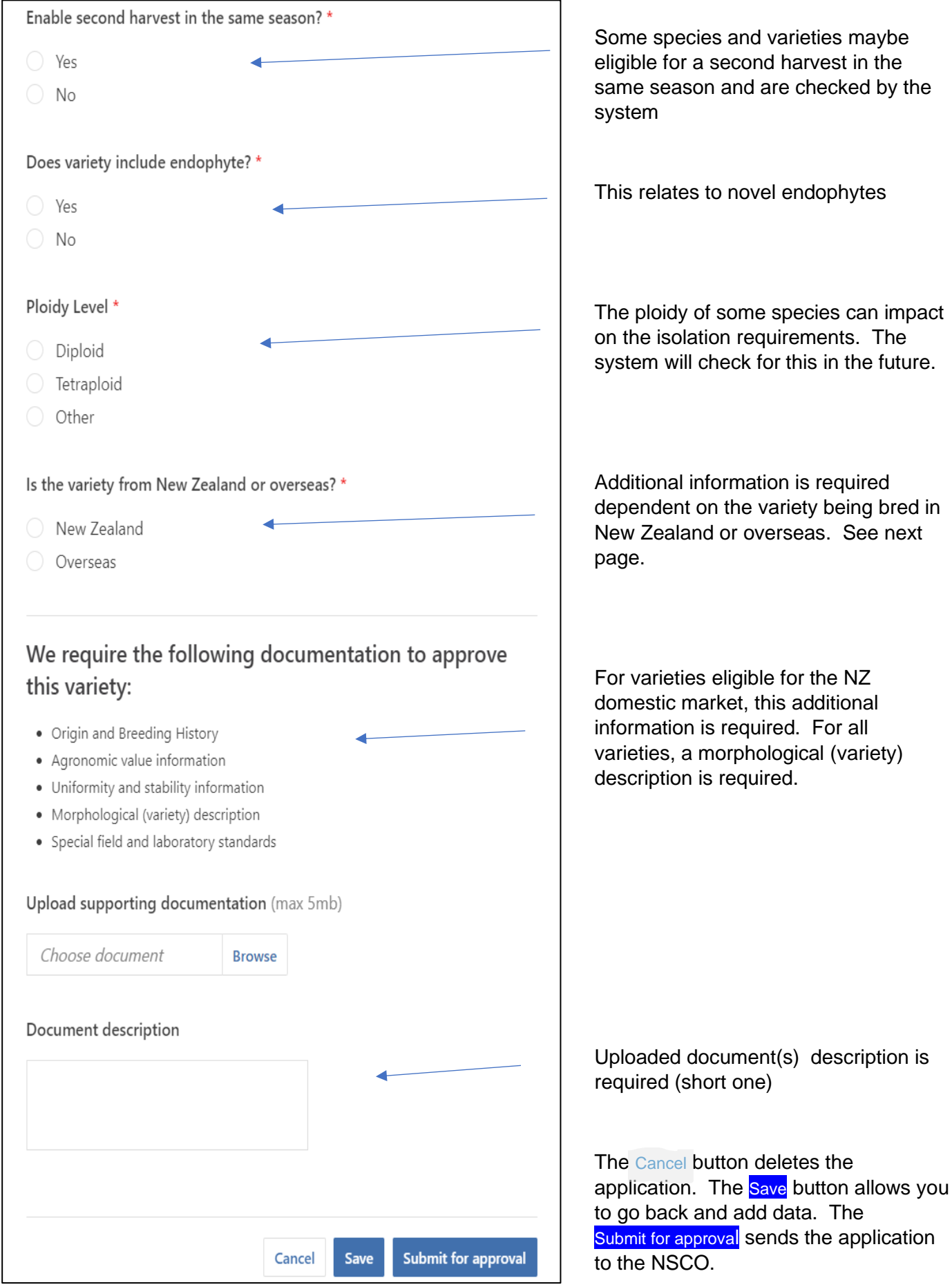

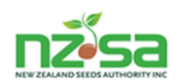

#### Figure 30. Variety registration form part 3 of 3

#### **New Zealand variety additional information**

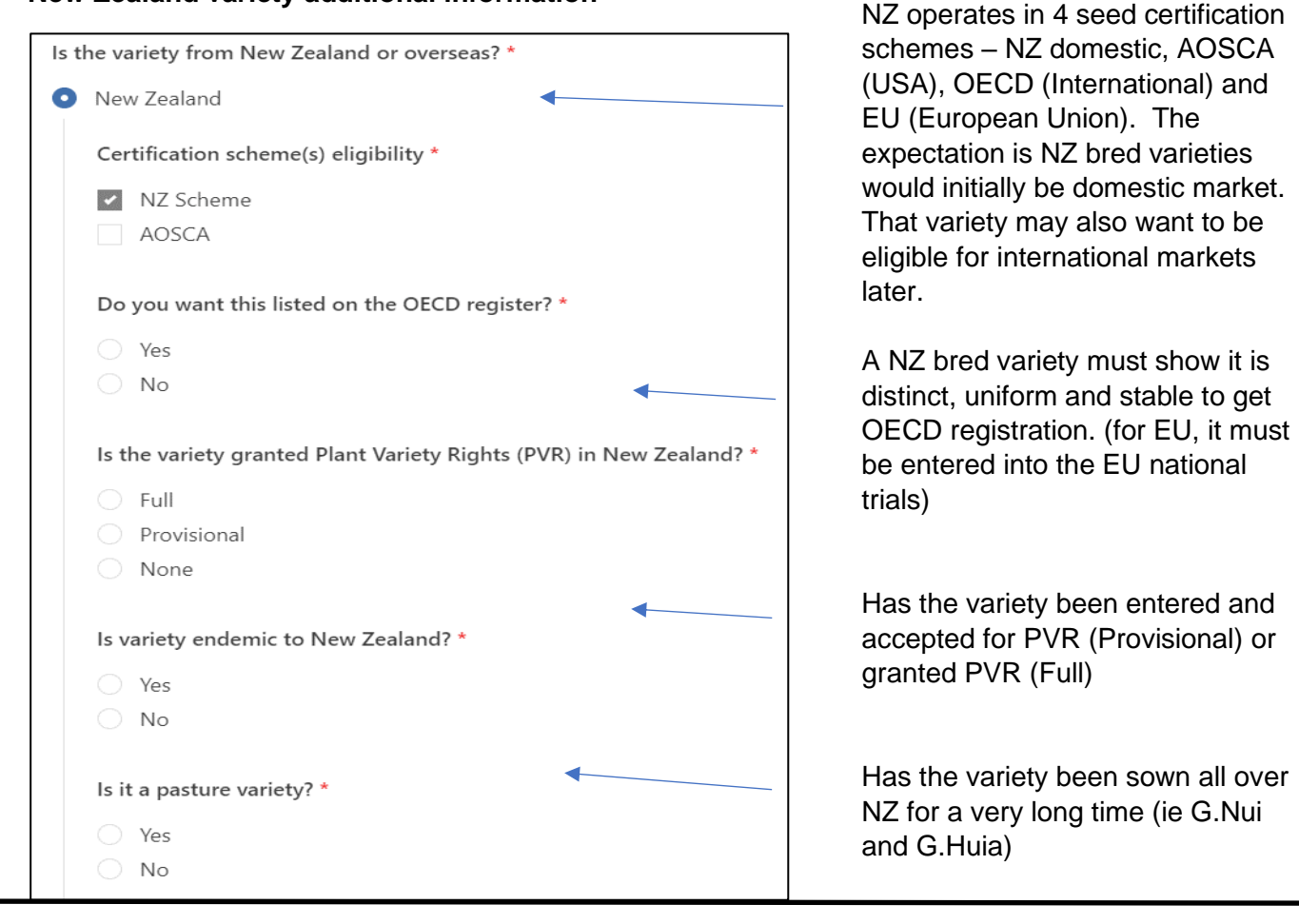

#### **Overseas variety additional information**

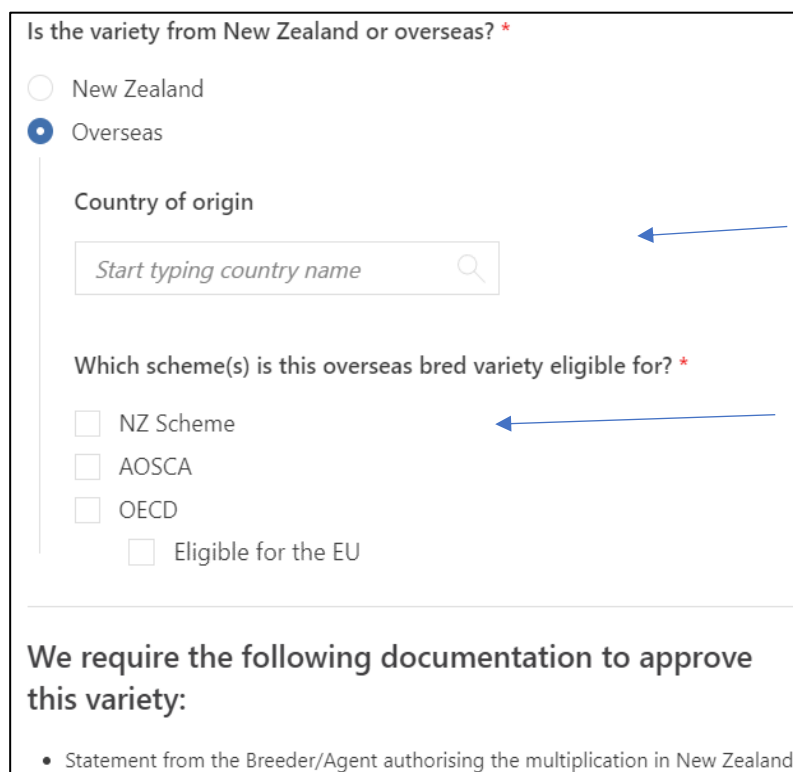

This could be identified on the phytosanitary certificate if not obvious on any other documentation

If the OECD option is selected, the EU tick box will pop up.

#### **NB1. Also refer to Appendix 1 MPI Seed Field Production Standards**

#### **NB2. A standard seed reference sample to be sent to AsureQuality Lincoln**

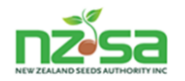

### **Overseas variety additional information** – continued

To minimise delays for getting overseas varieties that are OECD and/or OECD-EU listed, it is recommended you supply evidence of the OECD and EU listings. This is found on the following web sites.

OECD Variety list query: [OECD Variety Query \(niab.com\)](https://www.niab.com/oecdv2/variety)

Figure31. OECD listing query page – there is a PDF user guide at the bottom right of the page

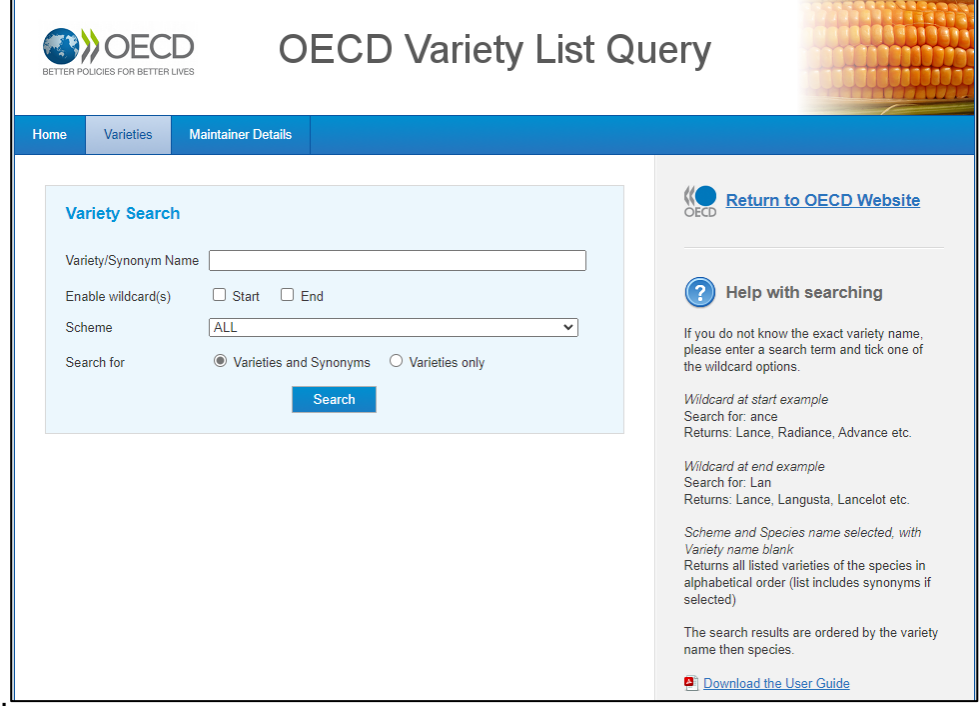

EU variety query: [EU Plant variety database \(v.3.4\) \(europa.eu\)](https://ec.europa.eu/food/plant/plant_propagation_material/plant_variety_catalogues_databases/search/public/index.cfm?event=SearchForm&ctl_type=A)

Figure 32. EU listing query page – typing the variety name and clicking on search should be enough

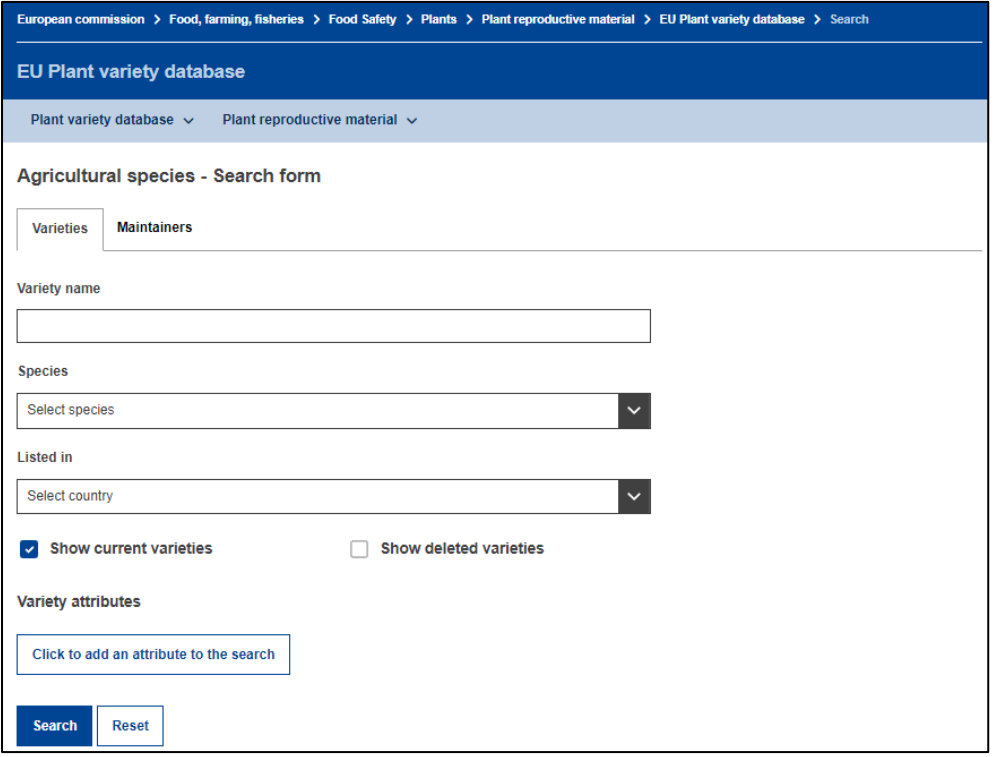

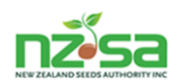

 $\overline{\phantom{0}}$ 

Here is an OECD and EU search result from typing in Nui.

## Figure 33. OECD variety search on Nui

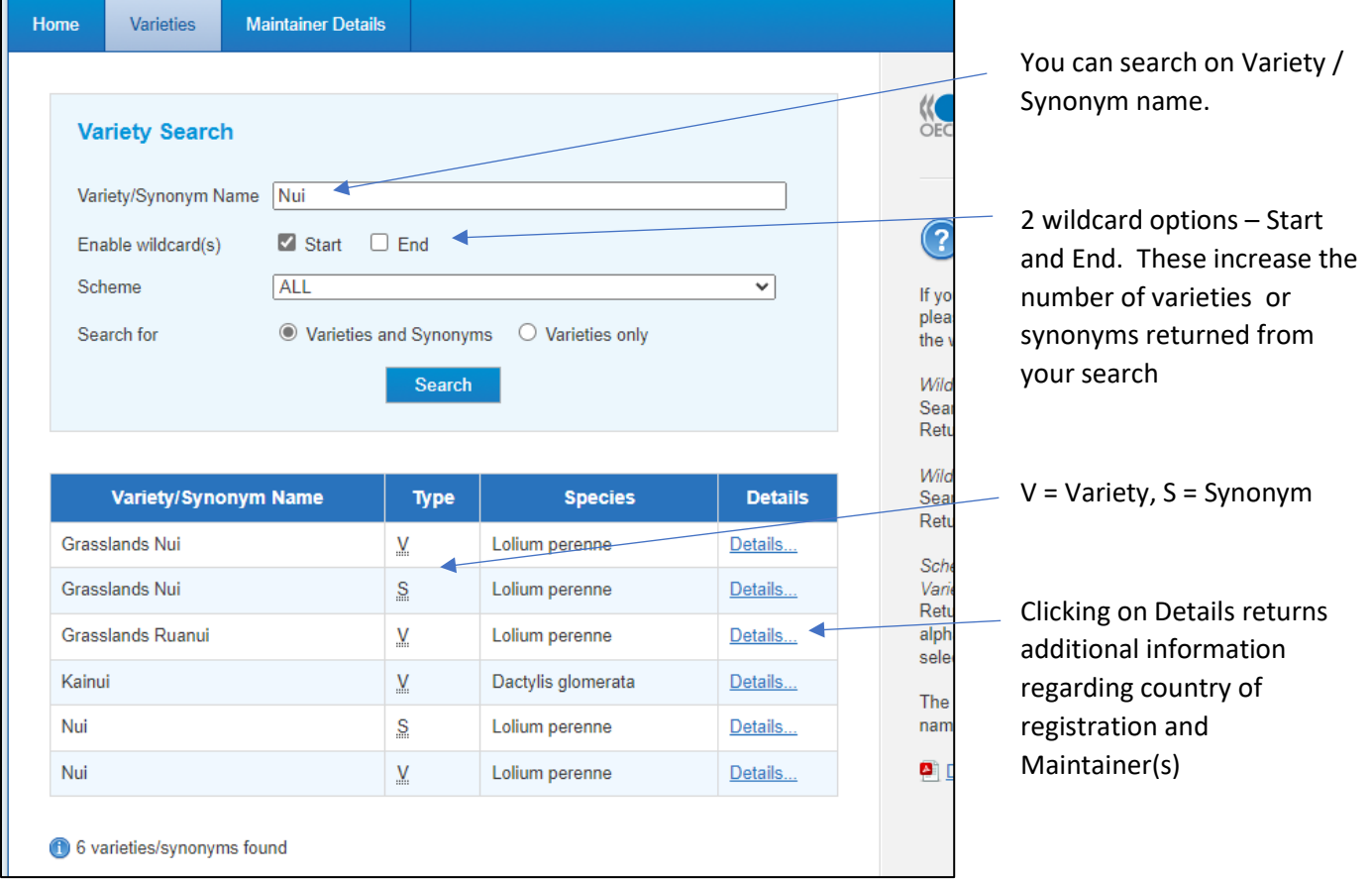

## Figure 34. EU variety search on Nui

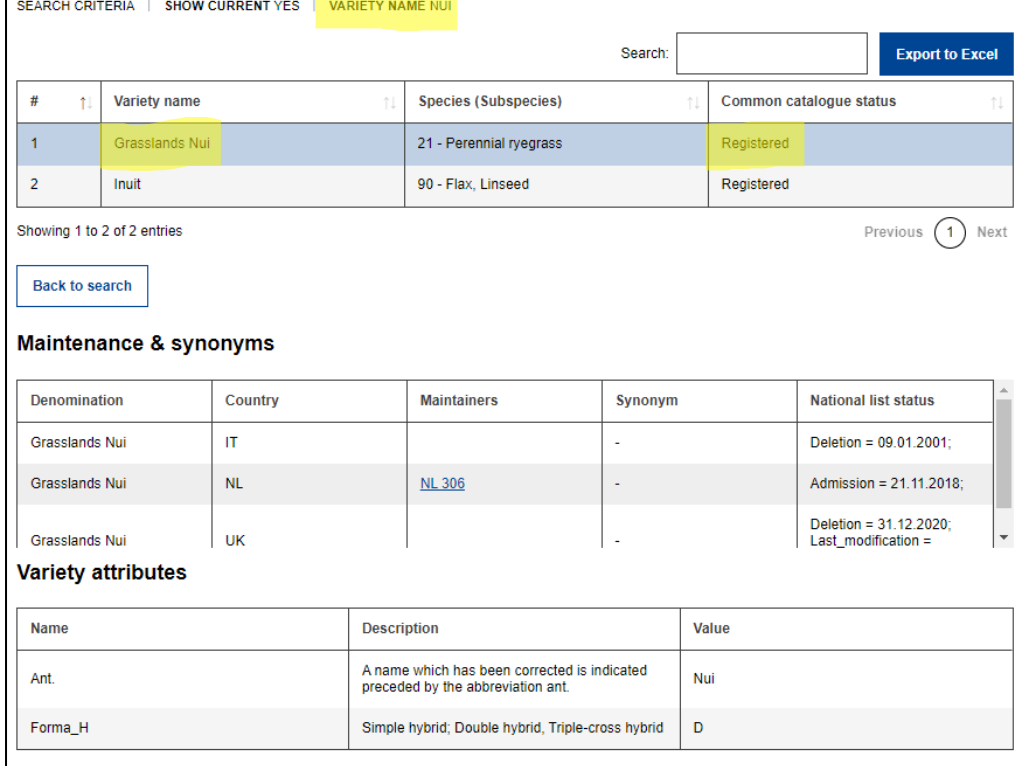

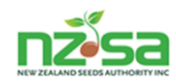

#### **Manage VPRs (Variety Production Rights)**

There must be a VPR generated for each variety. The VPR allows you to follow your production crop as it moves through each stage to final release - Merchant Grower **Inspector**  $\longrightarrow$  IVA Transport  $\longrightarrow$  Processor  $\longrightarrow$  Seed Testing  $\longrightarrow$  MPI final release. The exception is public varieties, you need to contract the grower through a VPR if you want to follow its progress as above. VPRs for public varieties are automatically approved. The VPR can be set for 1 year or indefinitely. **Manage VPR's is where the Merchant actions the re-entry of an eligible crop site**.

Figure 35 is the VPR home screen. This has 2 application buttons – Add a new VPR and Add a new variety to register, click on the one you want to open. The screen has 3 tabs - Active - Inactive - Expired . Clicking on the tab opens that screen (the default screen is **Active**). There are 3 filter options – the first 2 columns - Species and Variety can be ascending or descending. The 3<sup>rd</sup> is Filter v**et** - see page 30.

#### Figure 35. VPR home screen – the default screen tab is Active

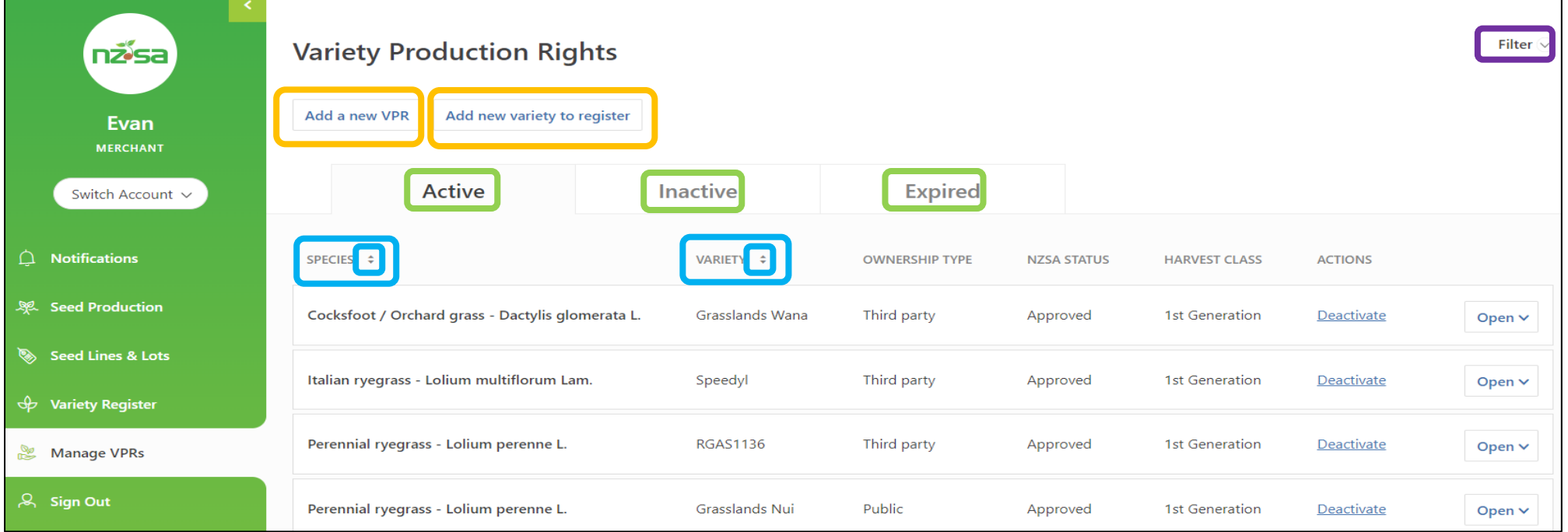

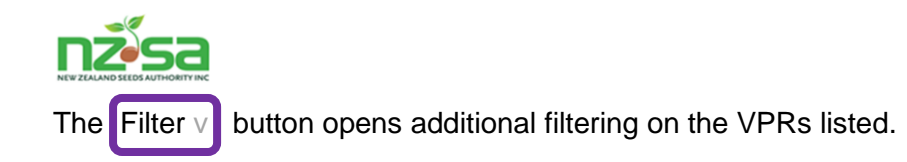

## Figure 36. Filtering options for the VPR list.

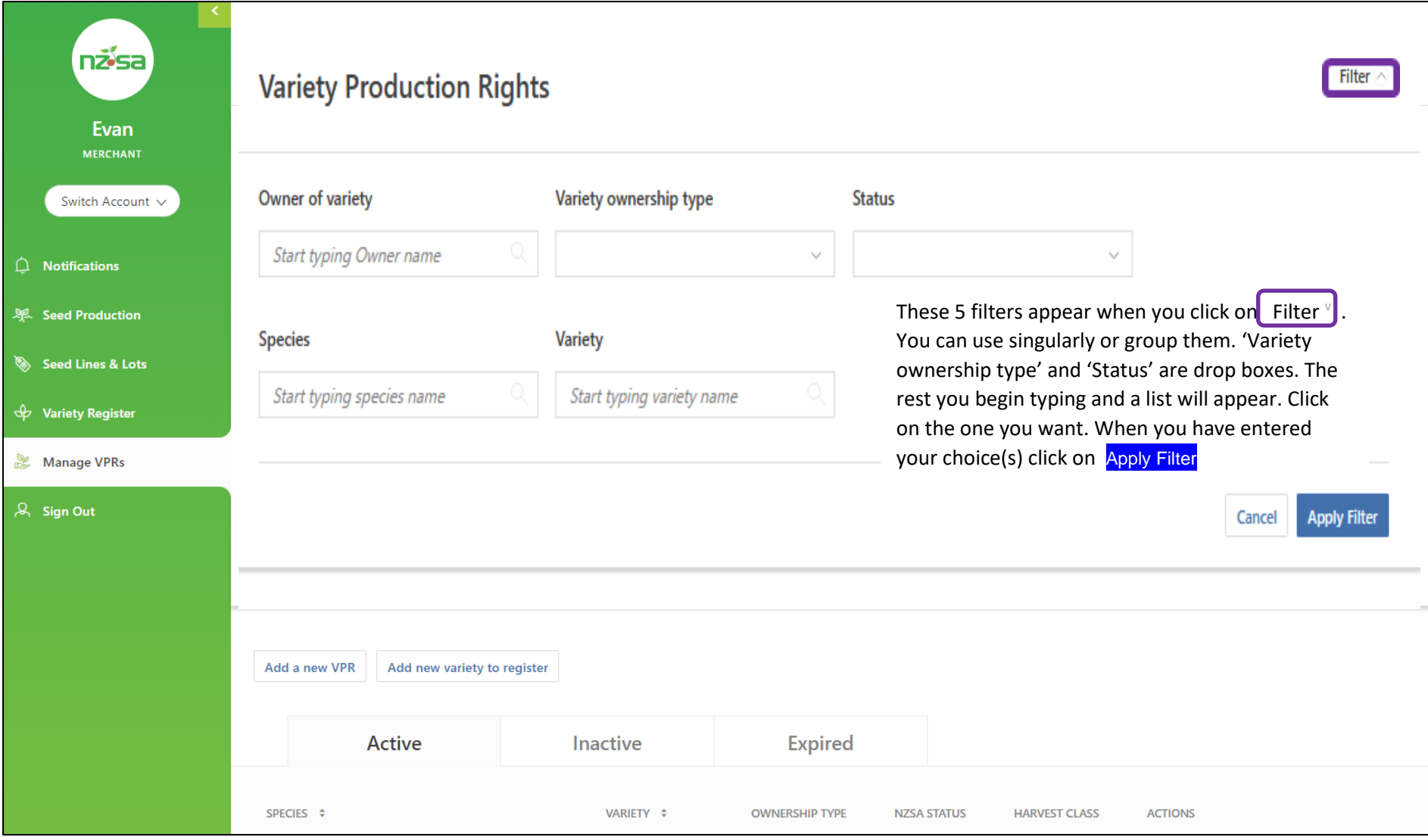

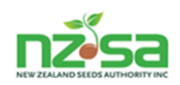

Adding a new VPR – clicking on the VPR button opens the Add a new Variety Production Right application form (figure 37). These 3 figures show the progression from entering the species and variety data.

Begin typing either common name or genus (Latin) name of the species – it has predictive typing so the more you type the closer you get. When you enter the variety name in, the full application opens up  $-$  see page 37.

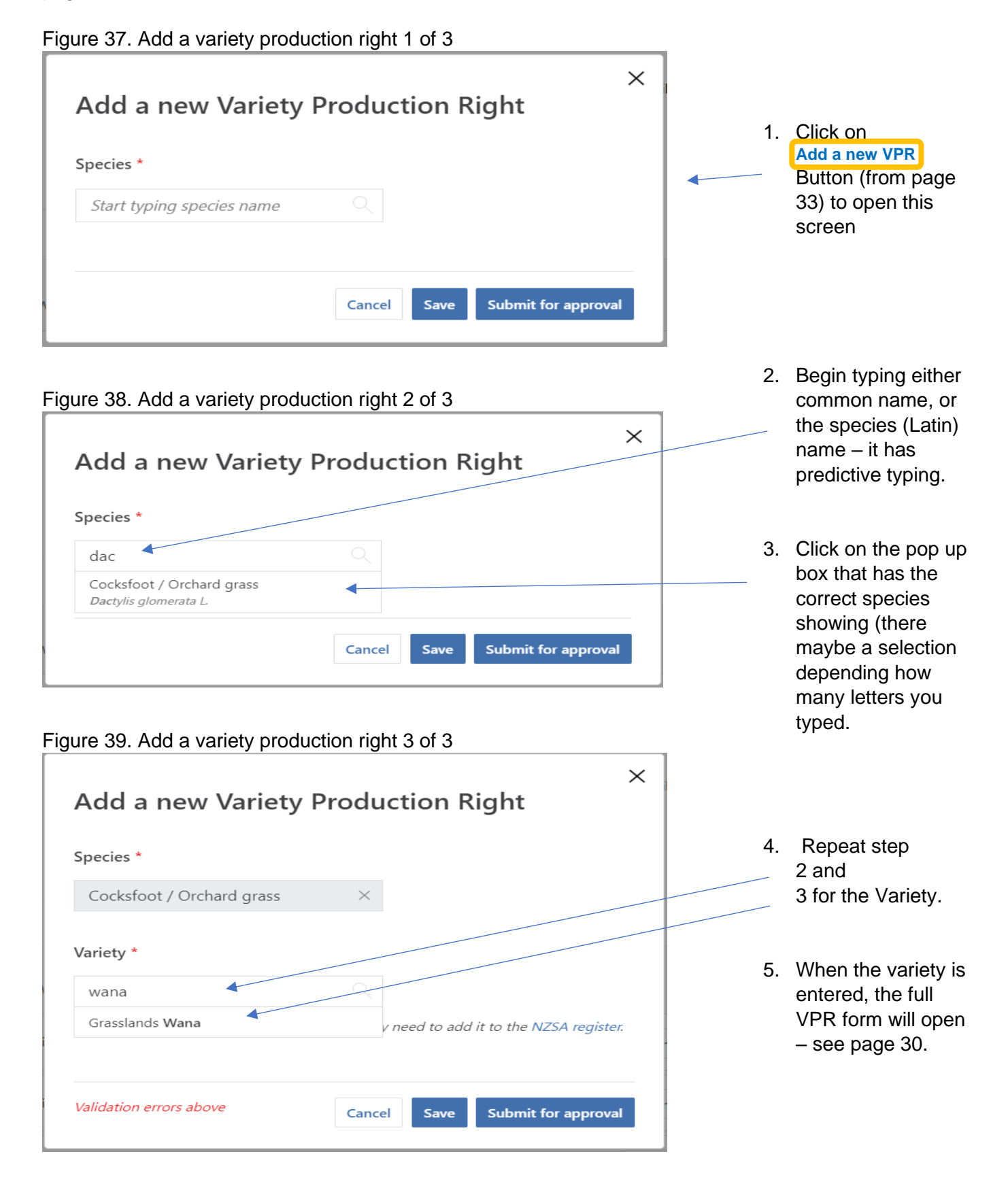

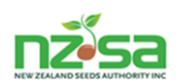

#### Figure 40. Add a new Variety Production Right form

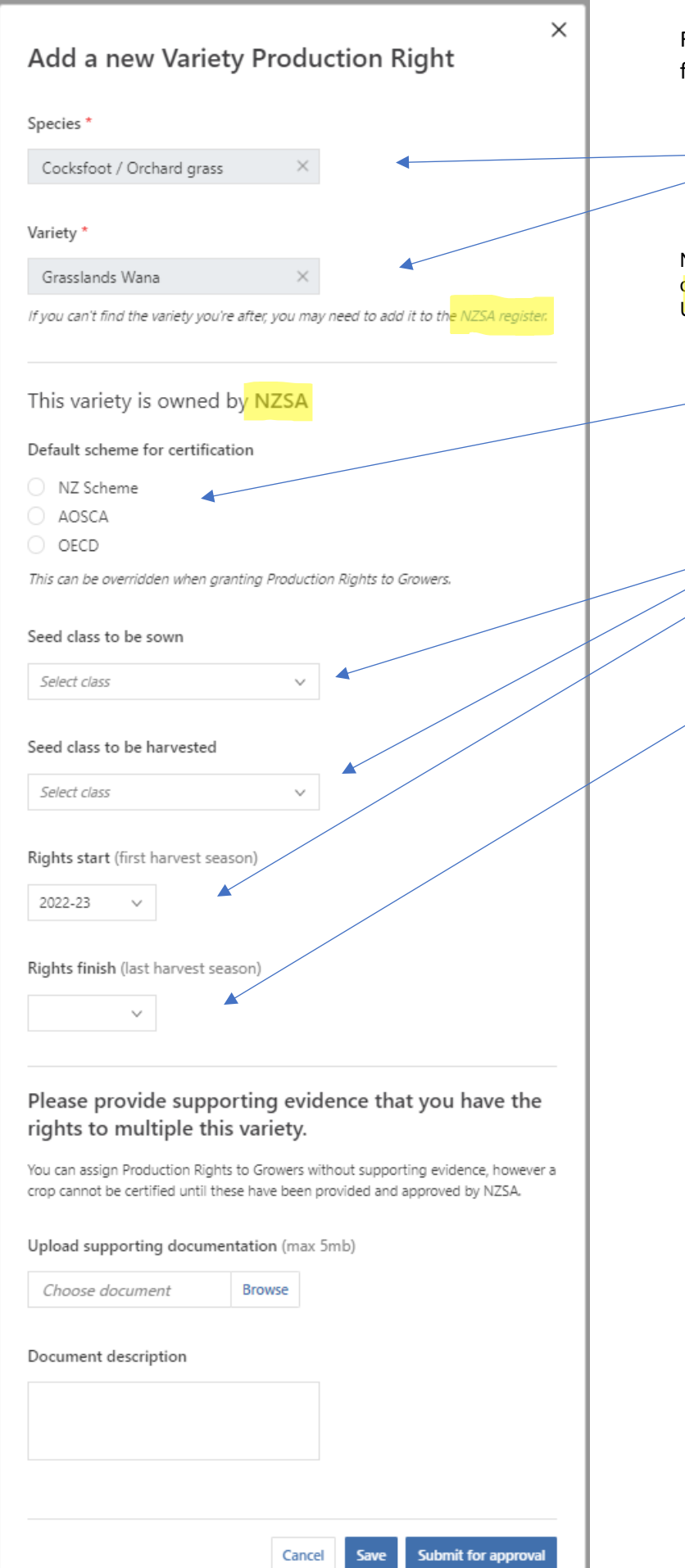

From page 35 - continue completing the form …..

> 1. Species and variety filled in as per page 35.

NB. Ignore the references to NZSA register or owned by NZSA – these screen shots are from the UAT test version

2. Click in the  $\bigcirc$  beside the scheme required. This can be changed when adding a Grower.

3. Click in each of the boxes to reveal and choose the required option.

4. If your VPR has a set number of production years, click in this box and select that last eligible year. If it is your propriety variety you can leave this blank and it will be active indefinitely.

Upload the appropriate documentation(s) to support the VPR request. For examples – Breeder authority, OECD varietal certificate, variety description, photo of label attached to the bag and /or a production authority from the DA (designated Authority) from the country of origin.

- 5. Brief description of the documents uploaded
- 6. Click on Save if you are awaiting additional information to add or Submit for approval if you have all the documentation you need.

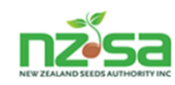

The status of your submitted VPR's will be on the Manage VPR home screen under the Active tab and Status column. There are 4 status options:

**Approved:** Your VPR has been approved. This allow your productions to progress through the SCIS process (providing the Grower application is approved)

**Declined:** Your VPR has been declined. There is an unresolvable issue that cannot allow your VPR to be approved. You will have been sent a notification advising you.

**Incomplete:** Your VPR application is missing information required by the NSCO and you will have been sent a notification advising you.

**Submitted:** Your VPR application has been submitted for approval to the NSCO but has not been actioned yet.

#### Figure 41. Manage VPRs home screen showing Approved and Submitted status

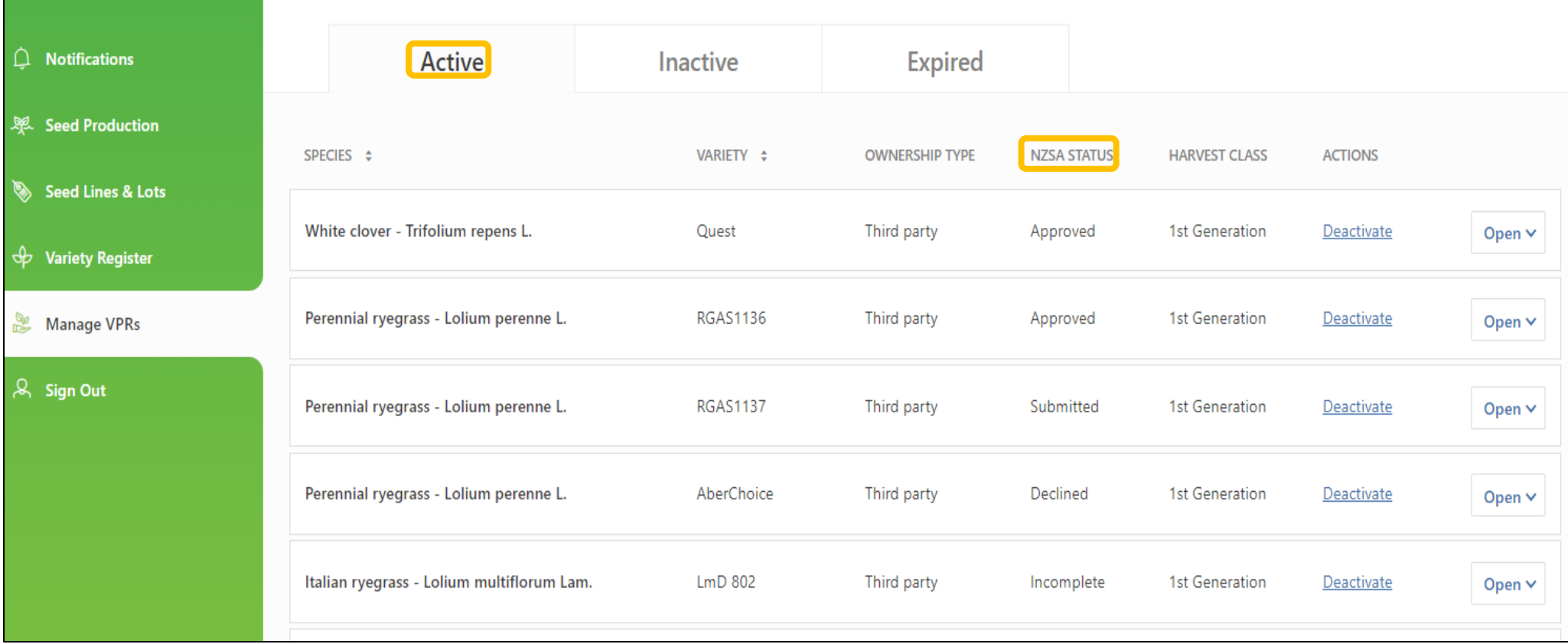

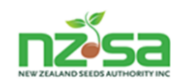

An **Incomplete** or **Declined** status means the NSCO has sent you a notification. Remembering that SCIS opens Notifications when you log in, you may see the notification from NSCO before you open Manage VPRs (ensure the Date Received column is in descending order). Clicking on Open v reveals the message sent by NSCO.

#### Figure 42. Part of Notifications home screen showing a Declined message and a Request for more information message

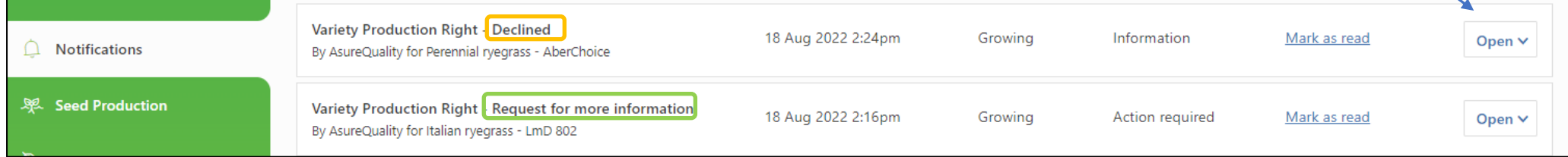

#### Figure 43. Part of Notifications home screen showing the Declined message and a Request for more information message opened

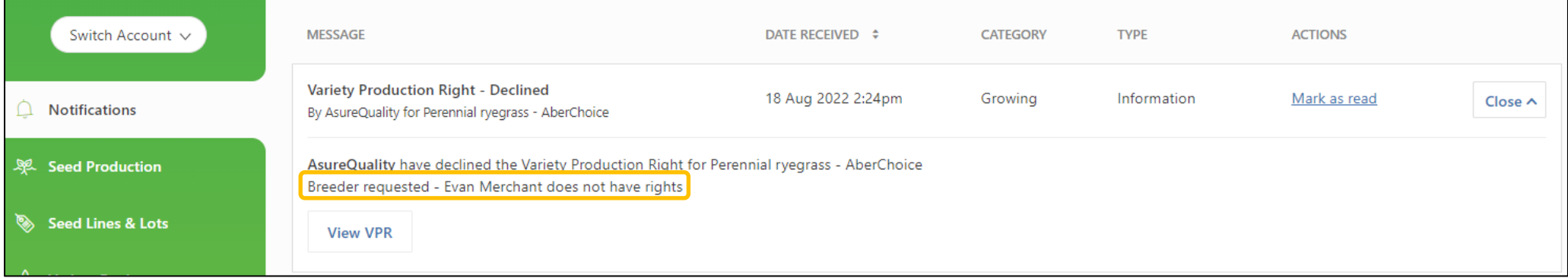

#### Figure 44. A 'Request for more information' from the NSCO Grower application screen

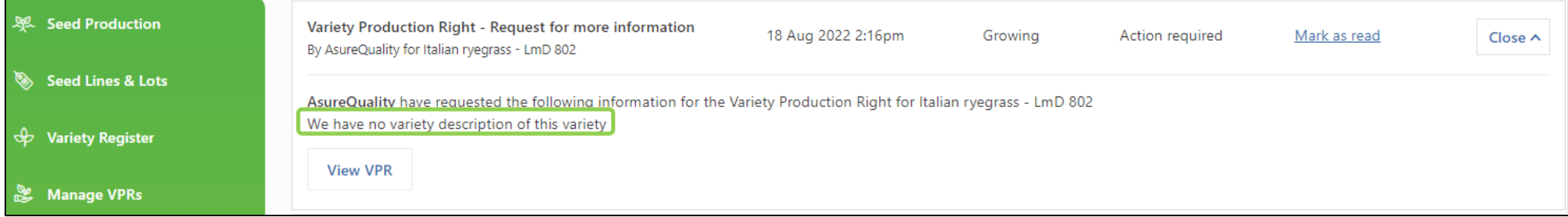

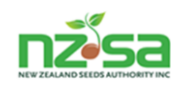

The Active screen is also where you action the re-enter of a production site if eligible. The Re-entry button is found inside an eligible data box.

To open the data box, click on the Open  $\sqrt{ }$  tab at the right end of the box.

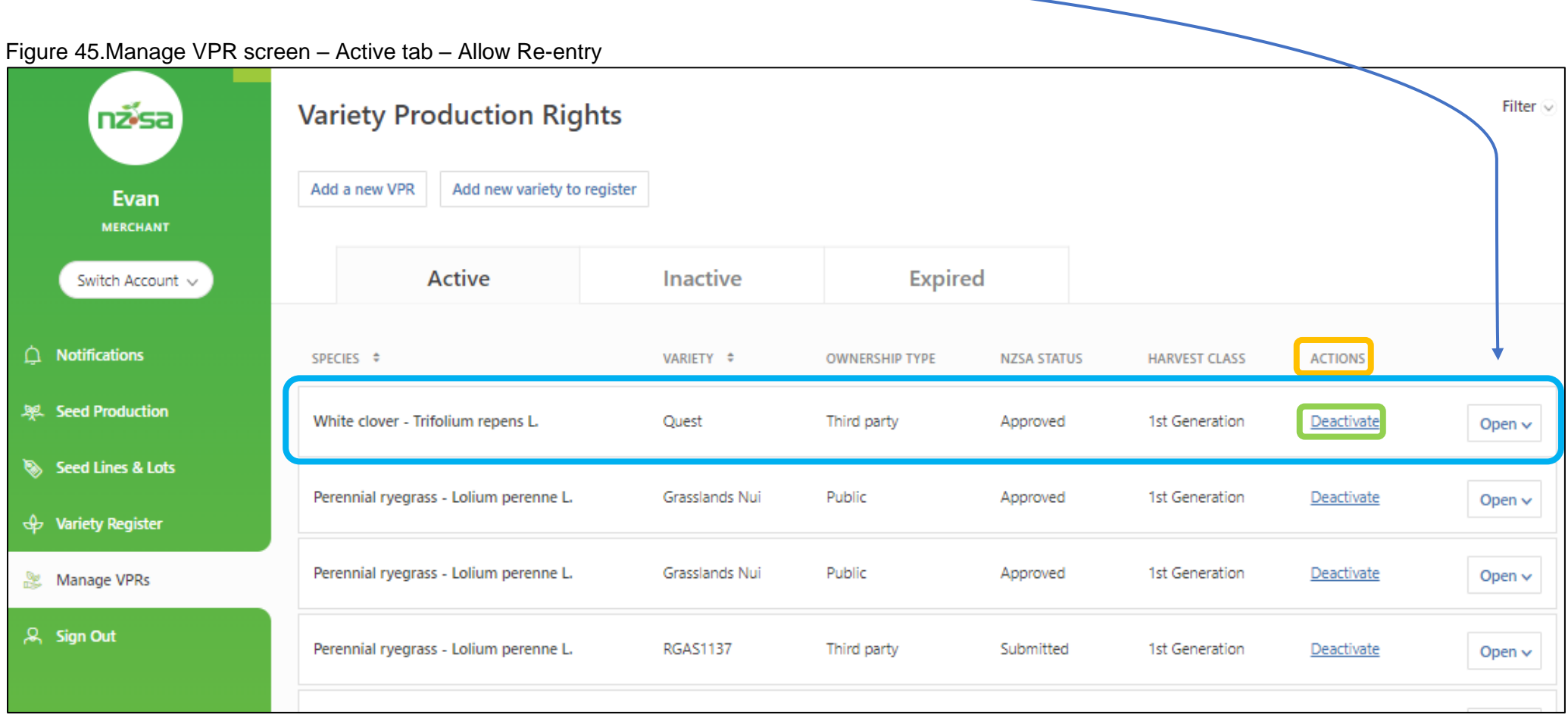

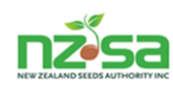

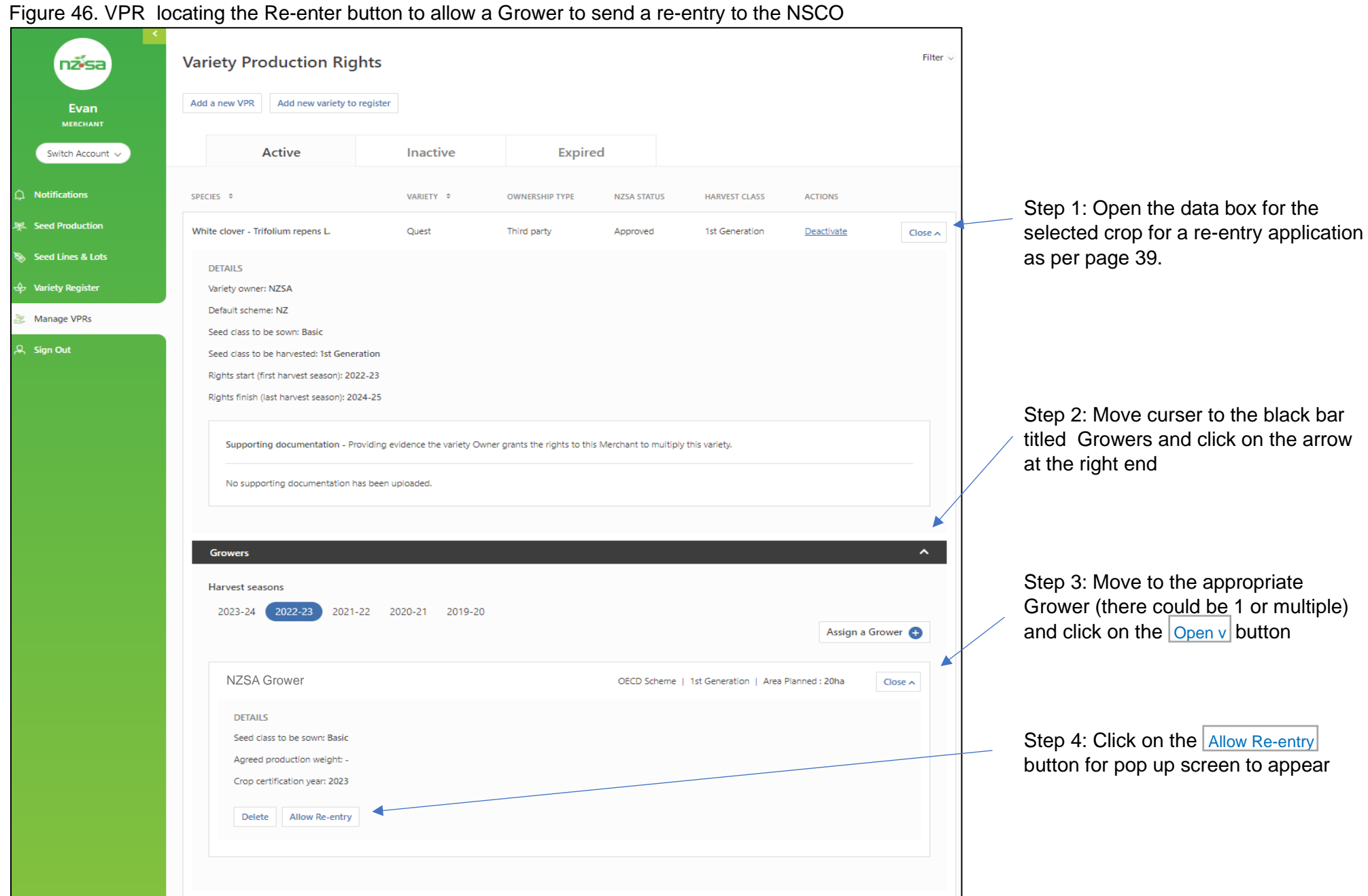

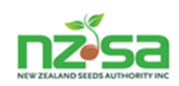

Figure 47 is the Merchants pop up screen to add details for your Grower to be able to re-enter a crop if it is eligible. Eligibility relates to your Merchant/Grower contract and the species is eligible for re-entry relating to number of production years and downgrade status.

Figure 47. Allow Grower a Re-entry option if applicable

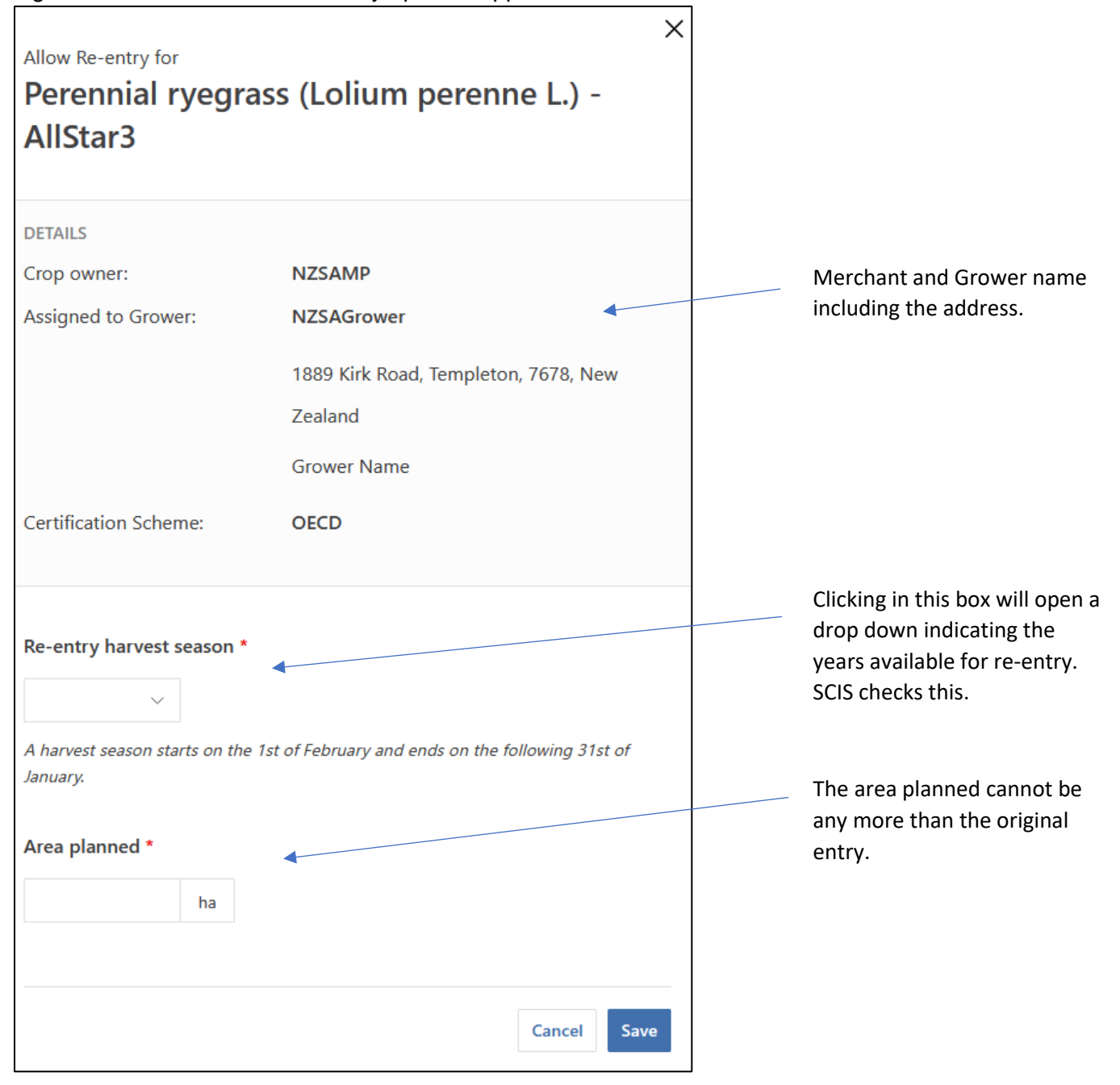

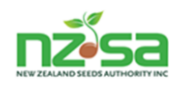

The last column in the Active tab screen is Actions and has the word **Deactivate** in each box.

#### Figure 48. Manage VPR's screen on Active tab with Actions column showing Activate I Remove

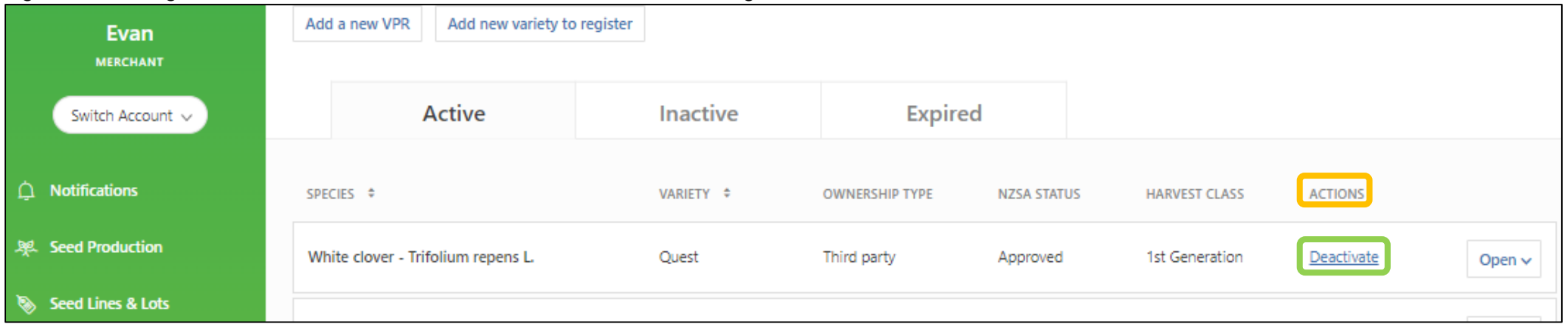

If you click on Deactivate, the box will disappear from the Active tab screen and reappear in the Inactive tab screen. When the box appears in the Inactive tab screen, it will now read Activate I Remove in the Actions column. Click on Activate to re-activate and this puts it back on the Active tab. Click on Remove and puts it in the 'Expired' tab.

#### Figure 49. Manage VPR's screen on Inactive tab with Actions column showing

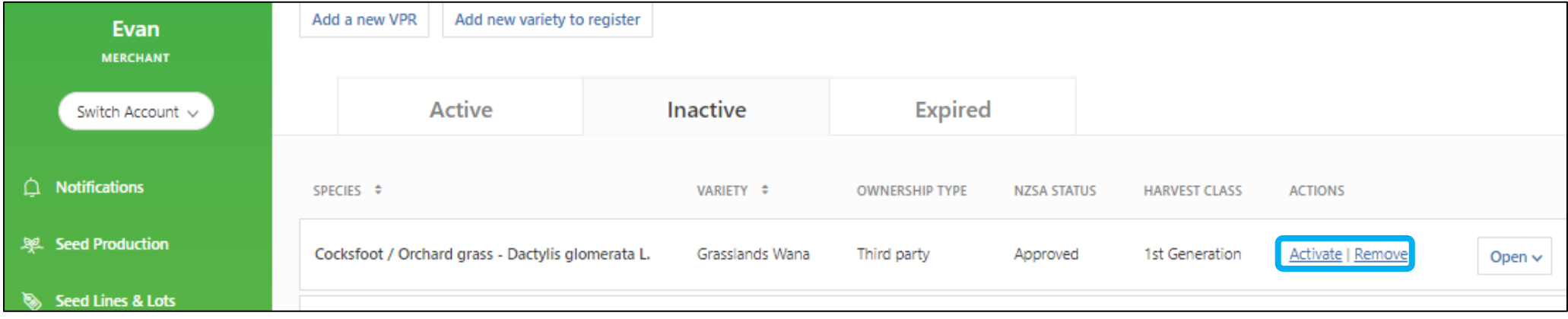